### МОУ «Инженерная школа города Комсомольска-на-Амуре»

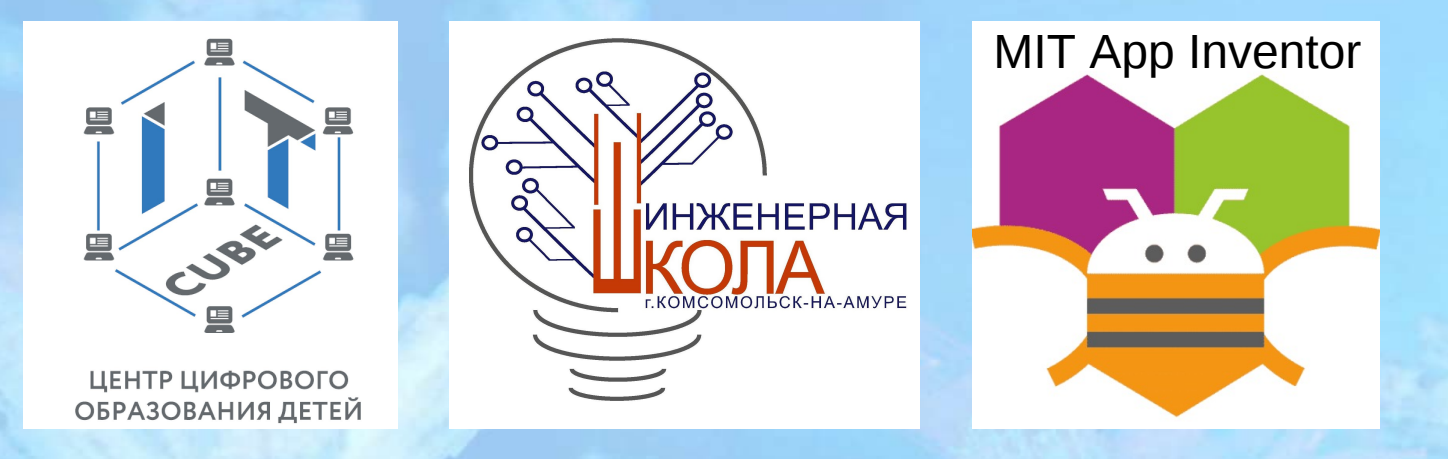

МОЛОДОЙ СПЕЦИАЛИСТ Серков Федор Борисович *педагог дополнительного образования*

НАСТАВНИК Старовойт Татьяна Сергеевна *учитель русского языка и литературы*

Хабаровск, 25.11.2022

# Дневник проблем (Домашние задания)

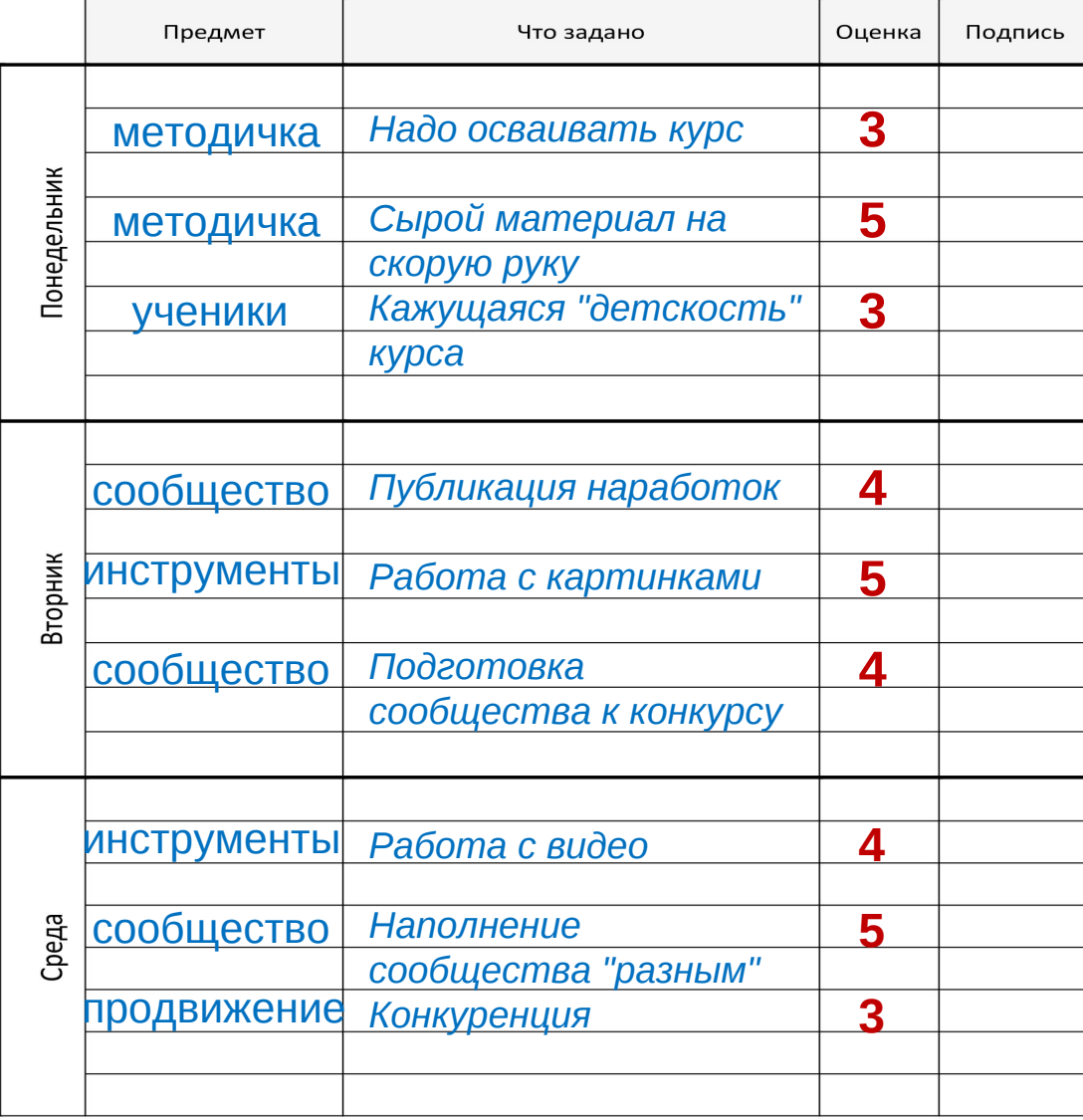

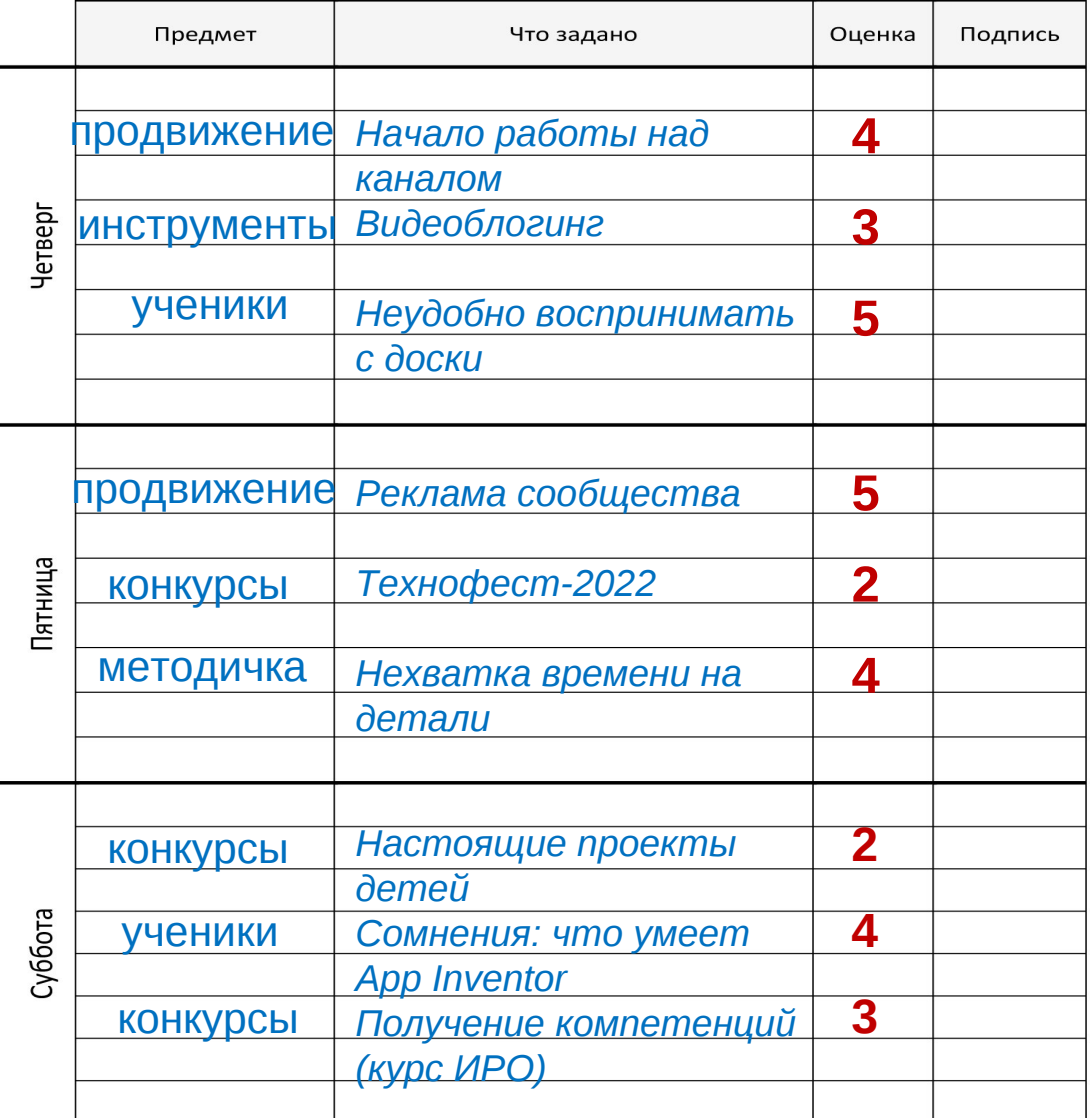

Подпись классного руководителя:

Подпись родителей:

## Предмет «Ученики»

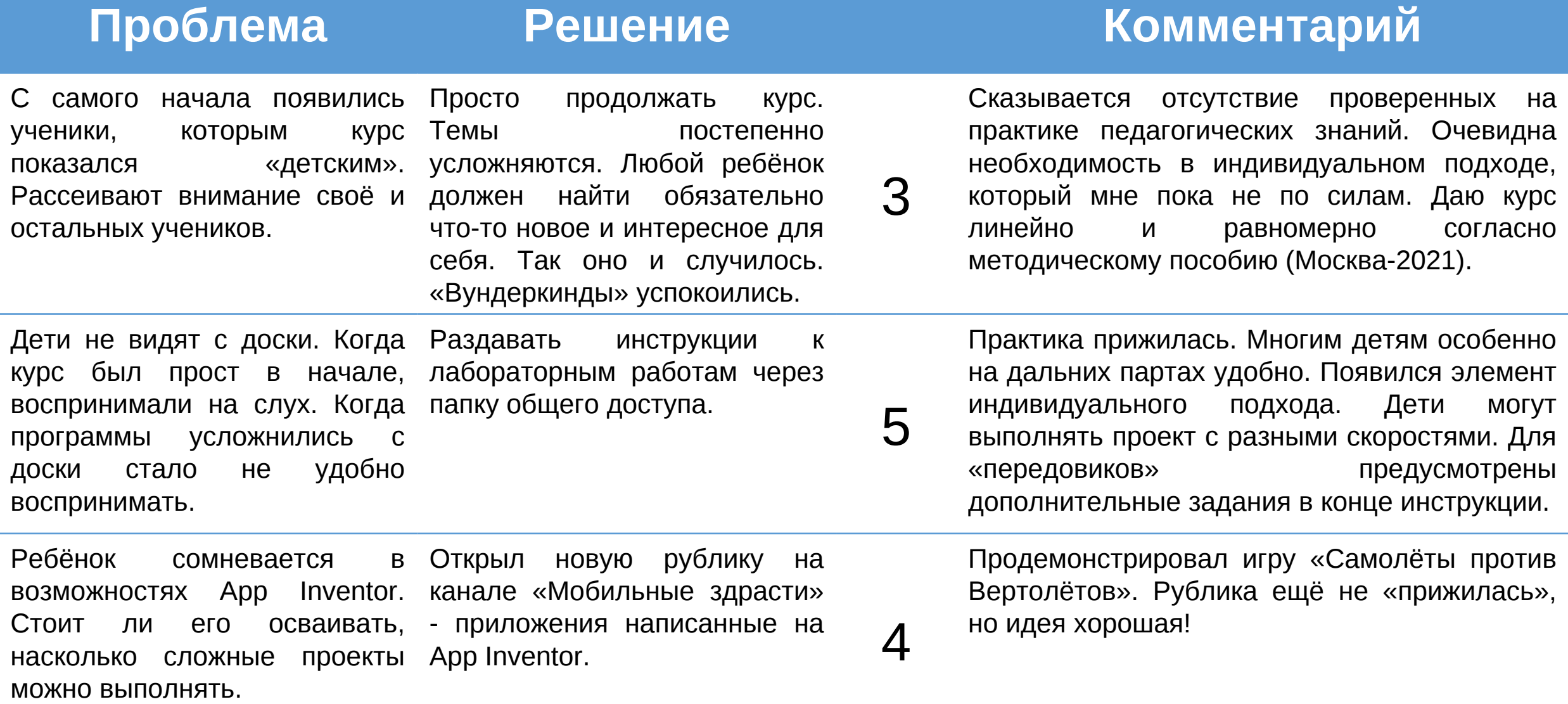

## Предмет «Методичка»

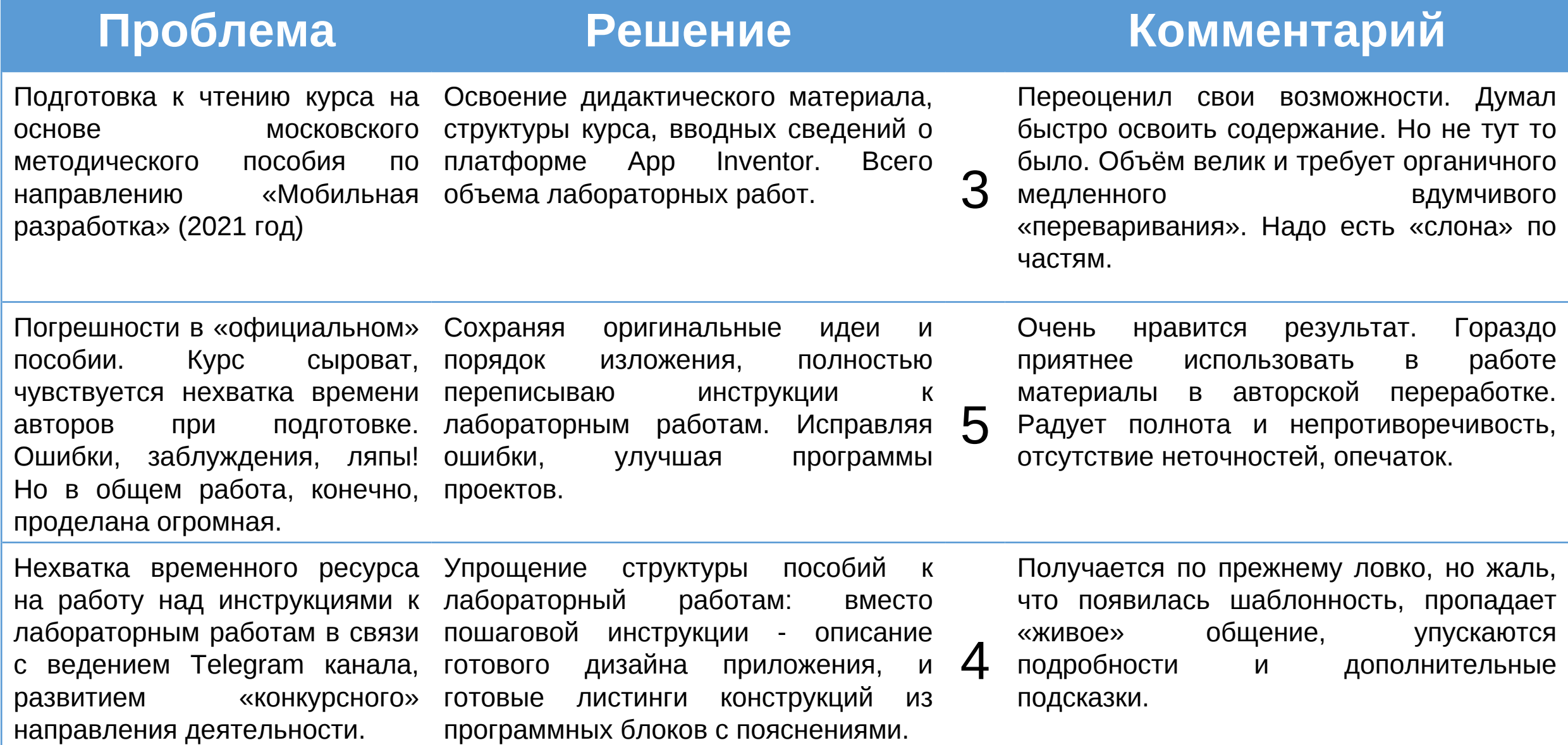

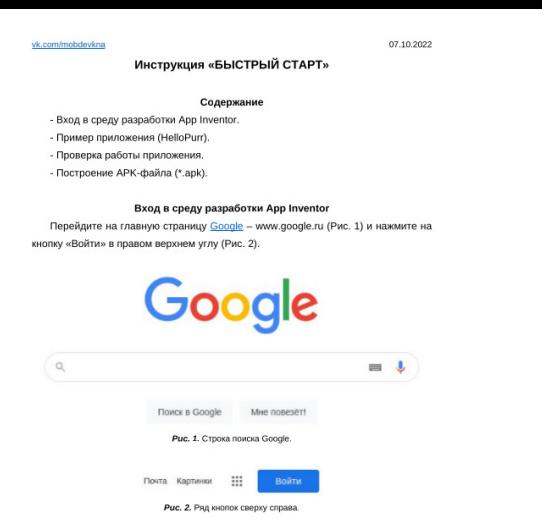

Введите адрес своей электронной почты (можно без «@gmail.com» в конце) и нажмите кнопку «Далее» (Рис. 3). (Если у вас нет аккаунта/почты Google, его нужно обязательно создать - кнопка «Создать аккаунт» слева от кнопки «Далее». Эта инструкция не содержит пошаговое описание создания аккаунта.)

Введите пароль и снова нажмите кнопку «Далее» (Рис. 4). В большинстве случаев этого достаточно, чтобы войти в аккаунт. Система Google может потребовать дополнительную проверку подлинности вашей личности. Как правило, это происходит когда вы используете для работы посторонний (не личный)  $\overline{1}$ 

Серков Ф.Б. vk.com/mobdevkna

07.10.2022 vk.com/mobdevkna проект или создайте новый» и показывает приветственное окно (Рис. 8), которое содержит ссылки на три учебных проекта (кнопки «go to tutorial») и кнопку «start a blank project» (внизу).

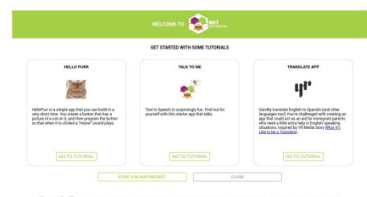

Рис. 8. Приветственное окно, предлагающее открыть или создать проекты (Если окно не отображается, просто перезагрузите страницу браузера.)

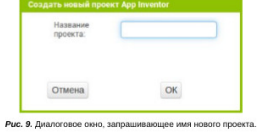

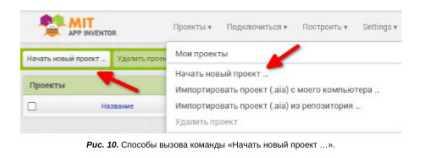

 $\overline{4}$ 

vk.com/mobdevkna

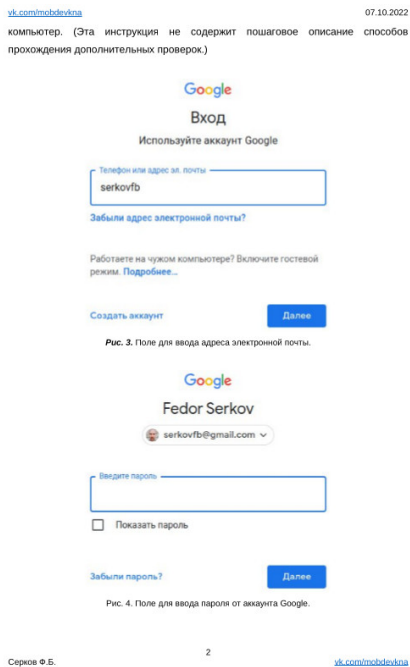

07.10.2022 vk.com/mobdevkna Нажатие на кнопку «start a blank project» приводит к появлению окна «Создать новый проект App Inventor» (Рис. 9). Также это окно можно вызвать командой «Начать новый проект ...» из пункта «Проекты» главного меню или при помощи кнопки, расположенной чуть ниже (Рис. 10).

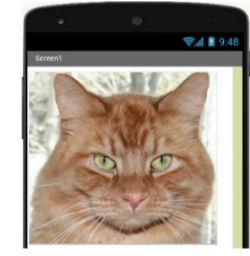

Puc. 11. Содержимое окна «Просмотр» (фрагмент).

Рассмотрим в качестве примера приложение проекта «hello purr». Нажмите соответствующую этому проекту кнопку «go to tutorial» (см. Рис. 8). При этом в список ваших проектов добавится проект с названием «HelloPurr». А затем, после небольшой задержки, откроется сам проект. Первое, что бросается в глаза это дизайн приложения в окне «Просмотр» (Рис. 11).

Редактор проекта (в режиме «Дизайнер» на данный момент), помимо окна «Просмотр», содержит окна:

«Палитра» с набором компонентов интерфейса по разделам (компоненты подробно рассматриваются в ходе проведения практических занятий); «Компоненты» с деревом компонентов (Рис. 12), задействованных в проекте (здесь это экран «Screen1», кнопка «Button1» и звук «Sound1»); «Медиа», с его помощью в проект были добавлены файлы с изображением кота (kitty.png) и звуком «Мяу» (meow.mp3);

5

нажмите на кнопку «Create Apps!» в левом верхнем углу. В большинстве случаев этого достаточно, чтобы войти в среду разработки (Рис. 6). Система App Inventor может попросить вас выбрать конкретный аккаунт Google, если на компьютере использовалось несколько аккаунтов. (А система Google, в свою очередь, может снова потребовать дополнительную проверку подлинности личности.) **AND MIT CONTRACTOR** About Educators News Resources Blogs aw Puc. 5. Главное меню сайта App Inventor. **PLANT** Projects + Connect + Build + Settings + Help + art new project Move To Trash View Trash Login to Gallery Publish to Gallery **Example 2018** Marine 2018 and 2019 Date Created

Перейдите на главную страницу App Inventor - appinventor.mit.edu (Рис 5) и

vk.com/mobdevkna

07.10.2022

Рис. 6. Главное меню среды разработки (левый верхний угол экрана).

Кнопка для переключения интерфейса сайта с английского языка на русский находится в правом верхнем углу сайта (Рис. 7). Нажмите на неё и выберите пункт «Русский» в выпадающем меню. Среда разработки App Inventor готова к работе.

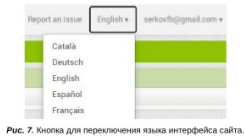

Пример приложения (HelloPurr) Если вы вошли в App Inventor в первый раз, у вас нет ни одного проекта. В этом случае среда разработки отображает сверху сообщение «Выберите открываемый

 $3$ Cenine @ 5 vk.com/mobdevkna

07.10.2022 vk.com/mobdevkna «Свойство», используемое для настройки свойств выделенного в текущий момент компонента (на Рис. 12 выделен компонента «Screen1»).

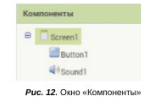

**Дизаймер** Блоки Рис. 13. Переключатель режима работы (в правом верхнем углу).

Чтобы увидеть программный «код» проекта нужно переключиться в режим «Блоки», нажав одноимённую кнопку (Рис. 13). Редактор в режиме «Блоки» тоже содержит окно «Просмотр», но теперь в нём отображается программа в виде разноцветных блоков (Рис. 14) с разными функциональных назначениями, соединённых между собой. Остальные окна это:

«Блоки» с набором программных блоков по разделам (блоки подробно рассматриваются в ходе проведения практических занятий); «Медиа», такое же как и в режиме «Дизайнер».

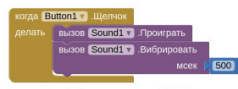

Puc. 14. Программа проекта «HelloPurr».

Программа проекта «HelloPurr» делает следующее. При щелчке на кнопку «Button1» для звука «Sound1» вызываются функции «Проиграть» и «Вибрировать». Мобильное устройство издаёт звук «Мяу», вибрируя при этом пол секунды.

### Проверка работы приложения

Для проверки приложения рекомендуется использовать свой смартфон, с установленным на него программой «МІТ AI2 Companion» (Рис. 15). Это бесплатное Cenine & F vk.com/mobdevkna

Cenyne & 5

```
vk.com/mobdevkna
```
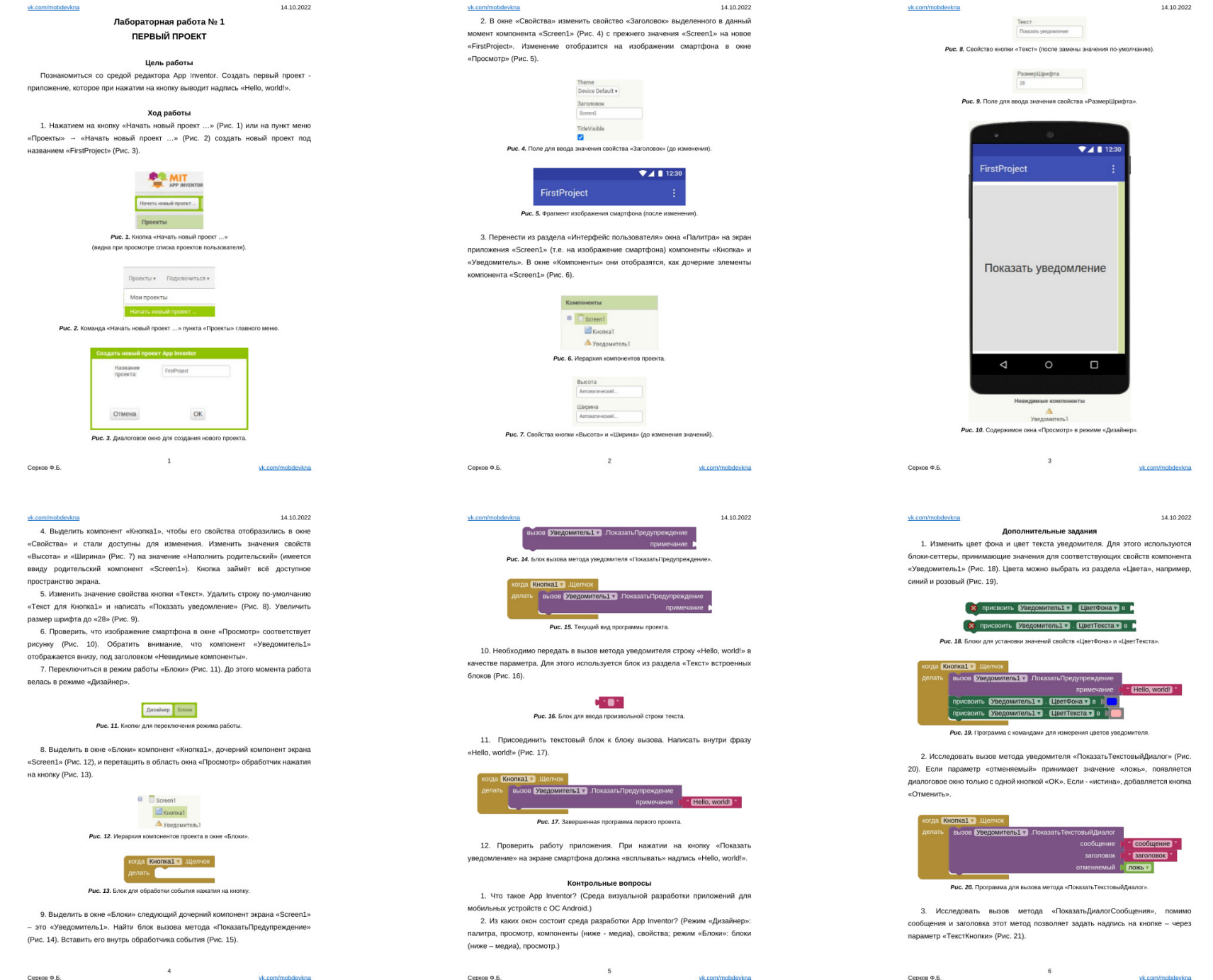

Лабораторная работа № 2

**ПОСИМВОЛЬНЫЙ ВЫВОД** 

09.10.2022

09.10.2022

vk.com/mobdevkna

### Цель работы

Создать приложение, содержащее кнопку и надпись. При нажатии на кнопку в области надписи происходит последовательное отображение символов. Символы извлекаются из строки «Привет, IT-куб!» и следуют друг за другом с интервалом в пол секунды.

Ход работы

1. Создать новый проект под названием «HelloITCube», используя команду главного меню: «Проекты» - «Начать новый проект ...». Заменить значение свойства «Заголовок» экрана «Screen1» на строку «HellolTCube». 2. Перенести на экран приложения «Screen1» несколько компонентов из

разделов окна «Палитра» (Рис. 1). Компоненты «Кнопка» и «Надпись» - из раздела «Интерфейс пользователя». Компонент «Часы» - из раздела «Сенсоры»

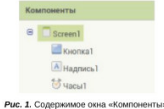

3. Настроить компоненты интерфейса согласно таблице значений свойств (Табл. 1).

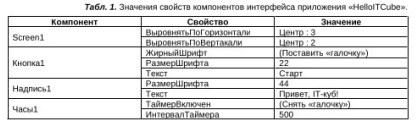

Серков Ф.Б. vk.com/mobdevkna

vk.com/mobdevkna

Cenyne & 5

10. После включения таймера, он будет выдавать событие каждые пол секунды. Для обработки события таймера надо добавить соответствующий блок компонента «Часы1» (Рис. 8).

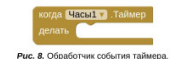

11. При каждом событии таймера необходимо увеличивать значение переменной number на единицу. Для этого используются блоки из разделов «Переменные» и «Математика» встроенных блоков (Рис. 9). Сеттер глобальной переменной number принимает значение, возвращаемое блоком суммирования (Рис. 10). В качестве параметров блок суммирования принимает значения геттера глобальной переменной number и числового блока с единицей.

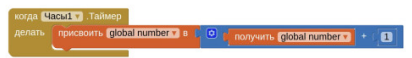

Puc. 9. Обработчик события таймера с командой увеличения значения переменной numbe

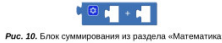

12. Добавить в обработчик события таймера сеттер свойства «Текст» компонента «Надпись1» (Рис. 11). На вход подано значение блока «сегмент текста» (Рис. 12). С помощью этого блока можно извлекать часть (сегмент) исходной строки.

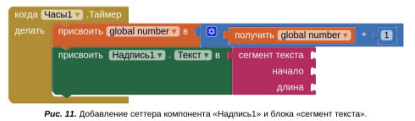

 $\overline{4}$ 

vk.com/mobdevkna

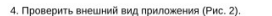

09.10.2022

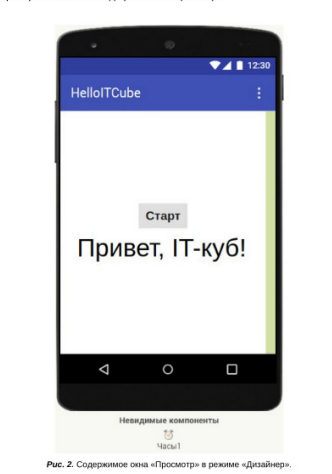

5. Перейти в режим работы «Блоки» и перетащить в область окна «Просмотр» обработчик нажатия на компонент «Кнопка1» (Рис. 3).

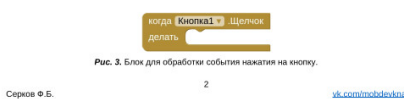

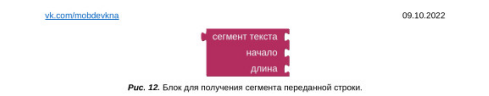

13. Первым параметром указать значение геттера глобальной переменной text. Вторым («начало») - глобальной переменной number. Третьим параметром («длина») - блок с «единицей», так как требуется только один символ исходной строки (Рис. 13).

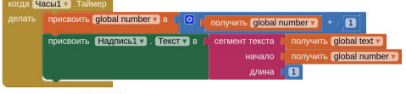

Puc. 13. Указание параметров «текст», «начало» и «длина».

14. Итак, при обработке события таймера свойству «Текст» компонента «Надпись1» присваивается следующий символ. Когда выполнение программы дойдёт до последнего символа, таймер необходимо остановить. Для этого используется «условный блок» (из раздела «Управление» встроенных блоков) и сеттер свойства «ТаймерВключен» (Рис. 14).

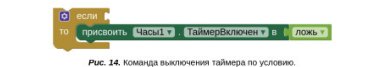

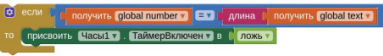

Puc. 15. Фрагмент программы для отключения таймера по достижению последнего символа.

15. Теперь нужно определить условие в «условном блоке» (Рис. 15). Для этого используется блок проверки на равенство двух числовых значений из раздела

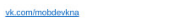

6. Запрограммировать включение таймера при нажатии на кнопку. Для этого вставить внутрь блока сеттер свойства «ТаймерВключен» для компонента «Часы1». Значение указать при помощи блока «истина» из раздела «Логика» встроенных блоков (Рис. 4).

09.10.2022

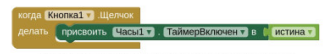

Рис. 4. Программа для включения таймера по нажатию кнопки

7. Добавить глобальную переменную с именем «text». Эта переменная хранит строку, из которой будут извлекаться символы для последовательного отображения. Для этого используется блоки из разделов «Переменные» и «Текст» встроенных блоков (Рис. 5).

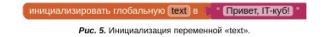

8. Аналогично добавить глобальную переменную с именем «number» для хранения текущего номера символа для отображения. Используются блоки из разделов «Переменные» и «Математика» встроенных блоков (Рис. 6).

> инициализировать глобальную **Inumber в** СО Рис. 6. Инициализация переменной «number».

9. Добавить в обработчик нажатия на кнопку команду сброса переменной number к исходному значению (Рис 7). Иначе, посимвольный вывод при повторном нажатии на кнопку не заработает.

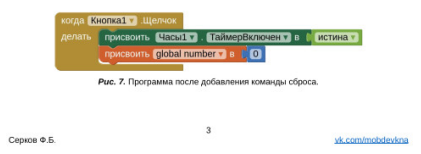

09.10.2022 vk.com/mobdevkna «Математика» (Рис. 16). Сравнивается текущее значение глобальной переменной number и длина строки в глобальной переменной text. Блок для определения «длины» находится в разделе «Текст» (Рис. 17).

> 中国中 Рис. 16. Блок проверки на равенство двух числовых значений

длина в Рис. 17. Блок для определения длины строки, поданной на вход.

16. Проверить содержимое блока для обработки события таймера (Рис. 18.)

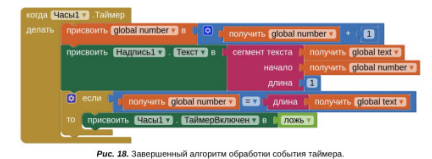

17. Проверить работу приложения. При нажатии на кнопку в надписи под ней начинают последовательно отображаться отдельные символы из строки, находящейся в глобальной переменной text («Привет, IT-куб!»).

### Контрольные вопросы

1. Почему посимвольный вывод не заработает без сброса переменной в ноль? (Попытка получить символ, следующий за последний, приведёт к ошибке в работе программ.)

2. Что будет, если таймер не остановить? (Тоже самое.)

3. Что будет, если нажать на кнопку до завершения вывода последнего символа? (Отображение символом начнётся сначала.)

4. Будет ли работать программа, если записать в text другое значение? (Да.)

vk.com/mobdevkna

Cenine & E

### Лабораторная работа № 3

ПРОСТОЙ КАЛЬКУЛЯТОР

16.10.2022

### Цель работы

Создать приложение «Калькулятор», которое умеет выполнять четыре математические операций: «сложение», «вычитание», «умножение» и «деление». Приложение принимает два числа посредством текстовых полей. При нажатии на одну из кнопок операций отображается соответствующий результат.

### Справочная информация

Компонент «ГоризонтальноеРасположение» находится в разделе «Расположение» и служит для размещения несколько компонентов, которые следуют друг за другом в горизонтальном направлении.

Свойство «ТолькоЦифры» компонента «Текст», будучи отмечено «галочкой». позволяет пользователю вводить в текстовое поле только числа (включая дробные числа, т.е. числа с точкой). Это необходимо, если значение текстового поля будет использовано в математической операции, так как нечисловые значения приводят к ошибкам времени выполнения программы.

Свойство «ReadOnly» (только чтение), будучи отмечено «галочкой», не позволяет пользователю вводить и изменять значение в текстовом поле. Это необходимо, если текстовое поле используется только для отображения значения.

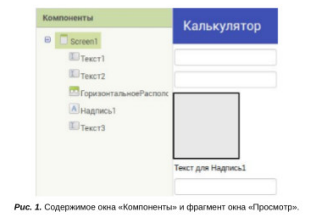

 $\mathbf{1}$ Серков Ф.Б. vk.com/mobdevkna

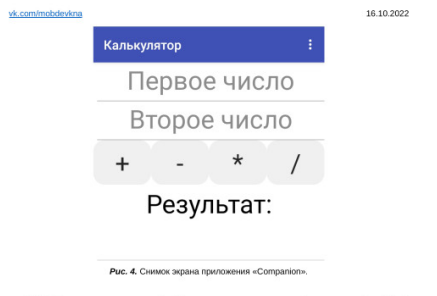

8. Добавить в программу обработку нажатия на кнопку «Сложение» (Рис. 5). В блок обработки события «Щелчок» помещается сеттер свойства «Текст» компонента «Результат». На вход сеттера подается результат сложения значений свойств «Текст» компонентов «Число1» и «Число2».

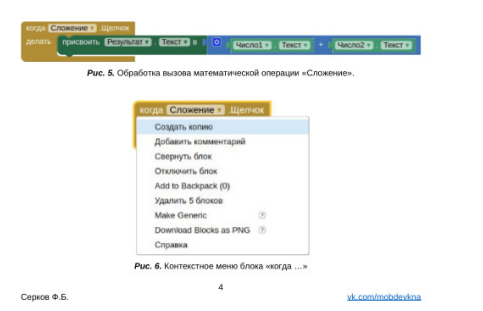

vk.com/mobdevkna

16.10.2022

2. Перенести на экран приложения следующие компоненты: компонент «Текст» из раздела «Интерфейс пользователя», второй компонент «Текст», компонент «ГоризонтальноеРасположение» из раздела «Расположение», компонент «Надпись» и третий компонент «Текст» (Рис. 1).

3. Перенести в область компонента «ГоризонтальноеРасположение» четыре кнопки. Для размещения четвёртой кнопки удобно временно переключить размер

устройства с размера телефона на размер планшета (Рис. 2).

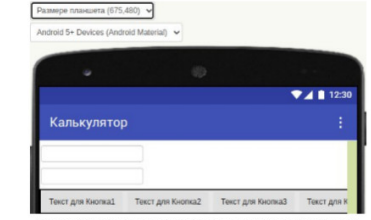

Puc. 2. Фрагмент окна «Просмотр» после переключения на «размер планшета».

4. Переименовать «Текст1» в «Число1», «Текст2» в «Число2», а «Текст3» в «Результат». Для того чтобы переименовать компонент, нужно выделить его и нажать кнопку «Переименовать» у нижнего края окна «Компоненты».

5. Переименовать компоненты кнопок в «Сложение», «Вычитание», «Умножение» и «Деление». Точные названия улучшают читаемость программы. 6. Настроить свойства компонентов интерфейса приложения согласно таблице значений свойств (Табл. 1).

7. Проверить внешний вид приложения (Рис. 3). Подключив проект к приложению «Companion», можно удостовериться в наличии и правильности

подсказок в текстовых полях (Рис. 4).

Cenyon & F vk.com/mobdevkna

16.10.2022 vk.com/mobdevkna 9. Создать копию обработчика, вызвав команду «Создать копию» контекстного меню блока «когда ...» (Рис. 6).

10. Обратить внимание на счётчик ошибок (и предупреждений) в программе в левом нижнем углу окна «Просмотр» (Рис. 7). При помощи стрелок удобно перемещаться между блоками с ошибками (или с предупреждениями). Чуть ниже расположена кнопка для отображения значков «Предупреждение» (по-умолчанию эти значки на программных блоках не отображаются).

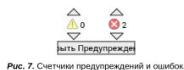

11. Ознакомиться с сообщением об ошибке (Рис. 8). Это сообщение отображается при щелчке мыши по изображению крестика (повторный щелчок скрывает сообщение). В программе не допустимо использование нескольких блоков-обработчиков одного и того же события. Да это и не нужно, так как все инструкции для обработки можно разместить одном блоке-обработчике.

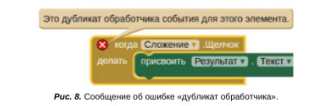

12. Сделать ещё две копии блока-обработчика. И выбрать из выпадающего списка другие варианты кнопок (Рис. 9). Индикаторы ошибок (крестики) исчезнут.

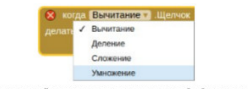

Рис. 9. Выпадающий список для замены компонента, обрабатываемого блоком

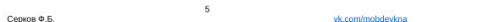

Cenine & E

Cenine @ 5

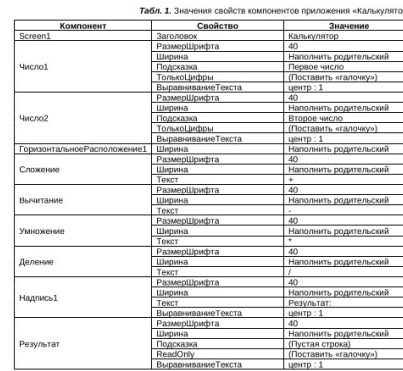

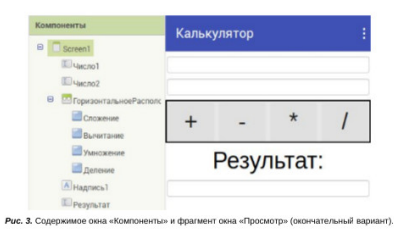

16.10.2022 vk.com/mobdevkna 13. Поменять блоки сложения на блоки остальных математических операций: «Вычитание», «Умножение» и «Деление» (Рис. 10).

 $\overline{\mathbf{3}}$ 

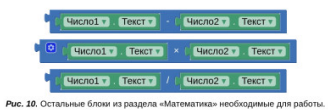

14. Проверить работу приложения. Вводить разные числа, в том числе и дробные. Сравнить результаты вызова разных математических операций.

### Проверка на пустые значения

1. Проверить работу калькулятора с пустыми текстовыми полями. Ознакомиться с сообщениями об ошибках (Рис. 11 и Рис. 12). Суть сообщений: математические операции не работают, если один из аргументов - пустая строка.

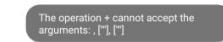

Рис. 11. Сообщение об ошибке в приложении «Companion»

Ошибка времени исполнения The operation + cannot accept the arguments: . [""]. [""]<br>*Внимание:* Отчет о другой ошибке полвится не ранее, чем через 5 секунд. Отменить

Puc. 12. Сообщение об ошибке в среде разработки «App Inventor».

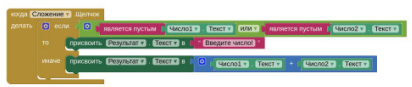

Рис. 13. Обработчик с проверкой: если условие выполняется, то вместо ошибки пользователь видит подсказку «Введите число!». 6

16.10.2022

vk.com/mobdevkna

vk.com/mobdevkna

30.10.2022

### Лабораторная работа № 4 КАЛЬКУЛЯТОР С ЦИФРОВОЙ КЛАВИАТУРОЙ

### Цель работы

Разработать приложение «KeyboardCalculator», которое отличается от предыдущей версии калькулятора (лабораторная работа № 3) тем, что ввод числа в текстовое поле происходит не через встроенную в ОС Android цифровую клавиатуру, а посредством цифровой клавиатуры реализованной в приложении средствами App Inventor.

Для ввода чисел и вывода результата расчёта используется одно и то же текстовое поле «Display». При нажатии на кнопки «+», «-», «\*» и «/» происходит запоминание выбранной математической операции и первого введенного пользователем числа. После введения пользователем второго числа нажатие на кнопку с символом «=» приводит к выполнению расчёта и отображению результата.

### Справочная информация Блок проверки «является числом»

В лабораторной работе № 3 через встроенную в ОС Android цифровую клавиатуру можно было вводить только строки, которые соответствуют числам. Поэтому для текста вводимого в поле было достаточно проверять условие «не является пустым». В этой работе необходимо использовать блок «является числом?» из раздела «Математика» (Рис. 1), который позволяет определить

является ли значение строки текстовым представлением числа.

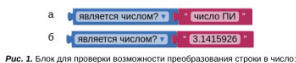

вариант (а) вернёт значение «ЛОЖЬ», вариант (б) - значение «ИСТИНА»

Мутатор блока «если то иначе» В лабораторной работе № 3 использовалась конструкция из вложенных блоков «если то иначе» (Рис. 2). Подобные конструкции можно заменить одним блоком, модифицированным при помощи мутатора (Рис. 3).

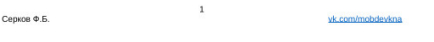

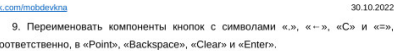

10. Добавить в программу блок обработки нажатия на любую кнопку (Рис. 6). Это блок появляется при выделении элемента «ДругойКнопка» (Рис. 7). На изображении окна «Блоки» списки «Встроенный» и «Screen1» свёрнуты, а список «Любой компонент» развёрнут. Сворачивание и разворачивание списков происходит при нажатии на значки «-» и «+» (Рис. 8) слева от заголовков.

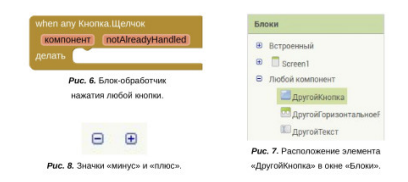

11. Добавить в блок-обработчик команду, которая выводит на дисплей символ нажатой кнопки (Рис. 9). Блок-геттер «Кнопка...» (светло-зелёного цвета) находится там же, где и блок-обработчик для элемента «ДругойКнопка».

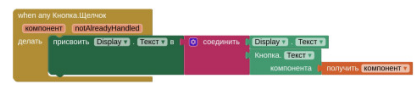

Рис. 9. Программа для вывода символа нажатой кнопки на дисплей калькулятора.

12. Проверить работу текущего варианта приложения. Оценить удобство использования одного обработчика для большого количества кнопок. При нажатии любой кнопки на дисплей выводится (добавляется к строке справа) символ. который отображён на самой кнопке.

13. Разрешить добавление на дисплей только символов, которые содержатся в числах (Рис. 10). Это символ точки («.») и цифры (от «0» до «9»).

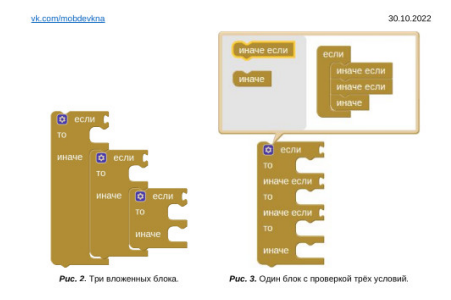

### Ход работы

1. Начать новый проект под названием «KeyboardCalculator». 2. Добавить на экран компонент «Текст» и переименовать его в «Display». 3. Добавить «ГоризонтальноеРасположение», поместить внутрь одну кнопку и настроить компоненты согласно таблице значений свойств (Табл. 1).

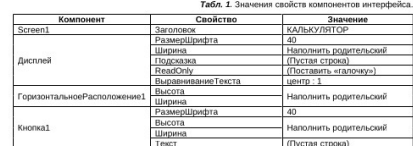

4. Проверить, что в окне «Компоненты» выделена «Кнопка1». Нажать «Ctrl+C» (копирование), а затем, не торопясь, два раза «Ctrl+V» (вставка).

5. Выделить компонент «ГоризонтальноеРасположение1», нажать «Ctrl+C», а затем пять раз «Ctrl+V». Спешить не следует, потому что порядок нумерации кнопок

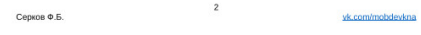

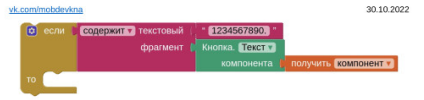

Рис. 10. Условие, допускающее добавление на дисплей только цифр и точки.

14. Создать две глобальных переменных (Рис. 11): «operation» - для запоминания символа математической операции, «number» - для запоминания введенного пользователем числа (перед очисткой дисплея). 15. Добавить обработку нажатия кнопок математических операций (Рис. 12).

При нажатии происходит запоминание выбранной операции и записанного на дисплее числа, после чего дисплей освобождается для следующего числа.

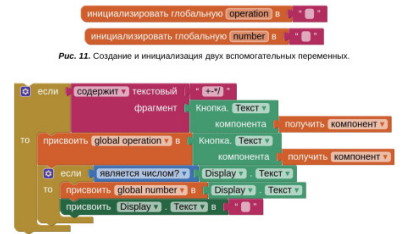

Рис. 12. Обработка нажатий на кнопки математических операций.

### Sunserica was now? The Cony are global number That II (serveres was now? The Obplay The Central

Рис. 13. Проверка корректности первого и второго чисел в блоке «если ... то ...».

16. Добавить для кнопки «Enter» обычный обработчик с условием (Рис. 13), которое должно проверять корректность значений первого (переменная «number») и второго числа (свойство «Текст» компонента «Display»).

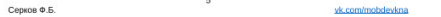

vk.com/mobdevkna

в окне «Компоненты» может нарушиться. После каждого нажатия нужно дожидаться в окне «Просмотр» отображения нового ряда кнопок.

6. Проверить дизайн приложения. На экране, кроме одного текстового поля,

должны располагаться целых 18 кнопок (Рис. 4).

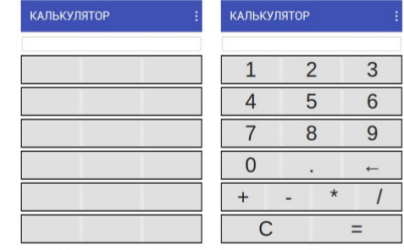

Рис. 4. Одно текстовое поле и 18 кнопок. Рис. 5. Окончательный дизайн приложения.

7. Перенести последнюю кнопку из последнего ряда («Кнопка18») в конец предпоследнего ряда.

8. Поменять значения свойства «Текст» согласно таблице новых значений (Табл. 2). И проверить окончательный внешний вид приложения (Рис. 5).

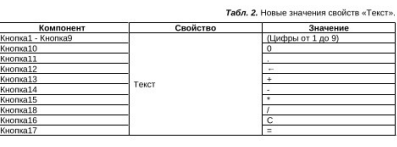

Cenine @ 5

vk.com/mobdevkn

30.10.2022

30.10.2022 vk.com/mobdevkna 17. Добавить при выполнении этого условия обязательный сброс значения переменной «number» (к пустой строке), чтобы запретить срабатывание кнопки «Enter» при повторном нажатии (пустая строка не является числом).

18. Добавить логику для выполнения четырёх математических операций. Она полностью аналогична логике для процедуры из лабораторной работы № 3. Здесь приводится только часть необходимой конструкции (Рис. 14).

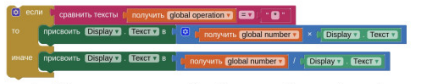

Puc. 14. Программа для выполнения выбранной математической операции (фрагмент)

19. Проверить калькулятор в работе. Убедиться, что обработчик нажатия на любую кнопку в зависимости от символа нажимаемой кнопки (значения свойства «Текст» кнопки) выполняет необходимый набор команд.

### Дополнительные задания

1. Реализовать функционал кнопки «Clear» (Рис. 15).

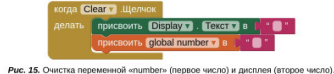

2. Реализовать функционал кнопки «Backspace» (Рис. 16).

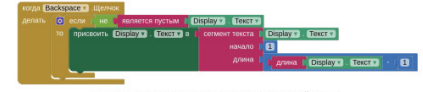

Puc. 16. Удаление последнего символа, пока дисплей не пуст.

vk com/mobrlevima

06.11.2022

### ФОН ПРИЛОЖЕНИЯ И СПИСКИ

Лабораторная работа № 5

### Цель работы

Разработать приложение «ChangeBack», которое позволяет менять цвет своего фона, а также устанавливать в качестве фона изображение (фотографию или рисунок). Для выбора изображений существует специальный компонент «ВыборщикИзображений». Для выбора цвета следует применить компонент «Список» с набором значений, соответствующих различным цветам.

### Справочная информация

Список (англ. list) - в программировании - это последовательность элементов данных. Обычная переменная содержит только одно значение (например, число). Переменная-список может содержать несколько значений. Программные блоки для работы со списками находятся в разделе «Массивы» (Рис. 1).

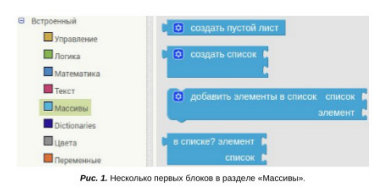

Можно создать пустой список (Рис. 2), а затем добавлять в него новые значения (Рис. 3). А можно сразу создать список со значениями (Рис. 4). Следует помнить, что каждый элемент списка имеет свой индекс (порядковый номер).

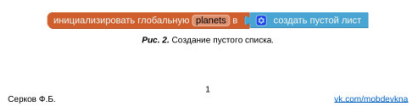

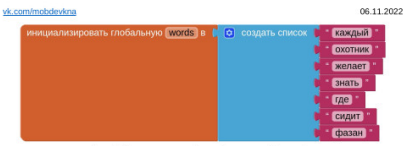

Рис. 8. Список слов в глобальной переменной «words»

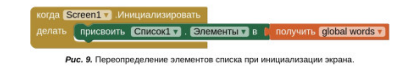

8. Реализовать функционал выборщика изображений (Рис. 10). При обработке события «ПослеВыбора» полученное изображение передаётся в свойство «ФоновыйРисунок» экрана приложения.

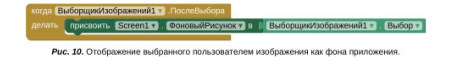

9. Проверить компонент «ВыборщикИзображений1» в работе. Если на мобильном устройстве нет ни одного подходящего изображения, можно предварительно сделать несколько снимков окружающей обстановки (мебель, коллеги, вид за окном и прочее).

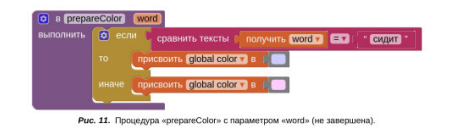

vk.com/mobdevkna

Cenyne & 5

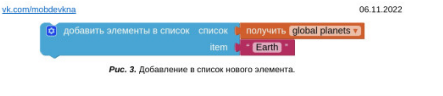

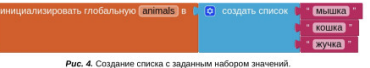

Если в начале работы приложения (т.е. при появлении экрана) значение свойства какого-либо компонента должно содержать список, необходимо применять блок-инициализатор (Рис. 5). Он доступен в окне «Блоки» при выделении компонента экрана (обычно «Screen1»).

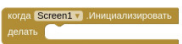

Рис. 5. Блок-обработчик события инициализации (приготовления) экрана

То есть, чтобы определить перечень значений компонента «Список1», нужно передать в этом обработчике переменную-список как значение свойства «Элементы» (Рис. 6).

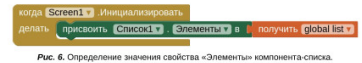

Ход работы 1. Начать новый проект под названием «ChangeBack». 2. Добавить на экран компоненты «Switch», «ВыборщикИзображений» (этот компонент находится в разделе «Медиа») и «Список». 3. Настроить компоненты согласно таблице значений свойств (Табл. 1). 4. Проверить внешний вид приложения (Рис. 7).

Cenyne @ 5 vk com/mobilevkoa

06.11.2022 vk.com/mobdevkn 10. Инициализировать вспомогательную переменную «color» и определить процедуру «prepareColor» с шестью условиями, которая возвращает значение цвета в соответствии со словом мнемонической фразы (Рис. 11).

11 Определить процедулу с именем «setColor» которая устанавливает фон приложения в зависимости от переданного слова (Рис. 12). При этом нужно обязательно сбрасывать свойство «Фоновый рисунок» к значению по-умолчанию («No available assets»), т.е. убирать рисунок с экрана. Среди блоков компонента «Screen1» для этого уже есть готовая комбинация.

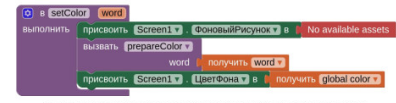

Рис. 12. Освобождение фона от изображения и однородное окрашивание фона

12. Изменять цвета фона приложения при выборе слова в компоненте-списке Для этого требуется вызывать процедуру «setColor» в обработчике события «ПослеВыбора» (Рис. 13).

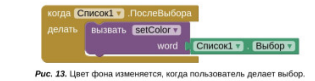

13. Добавить возможность скрывать компонент «Список1» с помощью переключателя «Switch1», его состояние (включён/выключен) отражается в свойстве «Оп». Необходимо отслеживать событие «Изменено» и изменять свойство «Вилимый» (Рис. 14).

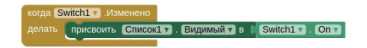

Рис. 14. Видимость компонента-списка определяется состоянием переключател

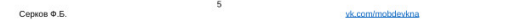

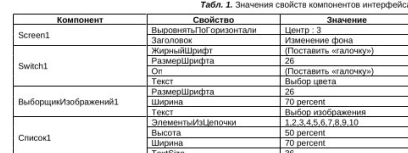

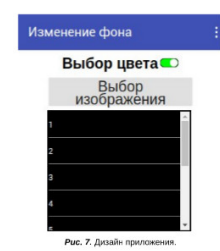

5. Запустить приложение в Companion, чтобы просмотреть как выглядит и ведёт себя компонент-список. Если в области списка отображаются не все значения, он становится «прокручиваемым» (scrollable). При выборе элемента списка его цвет изменяется с чёлного на серый.

6. Инициализировать глобальную переменную «words» списком строк, содержащих слова из хорошо известной мнемонической фразы: «каждый охотник желает знать, где сидит фазан» (Рис. 8).

7. Проинициализировать элементы компонента «Список1» созданным списком (Рис. 9). Прежний набор значений (числа от 1 до 10) будет заменён на новый (слова мнемонической фразы).

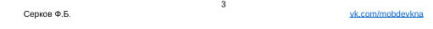

vk.com/mobdevkna

14. Проверить работу приложения. Через компонент «ВыборщикИзображений» оно позволяет менять фоновое изображение. Через компонент-список можно выбирать для фона один из цветов. Переключатель вверху позволяет увеличить область обзора фонового изображения (скрывая компонент-список с экрана).

### Дополнительные задания

1. Расположить между выборщиком изображений и списком два дополнительных компонента: «ВыборИзСписка» и «ИндикаторОжидания» (Рис. 15). Они, как и «Список», позволяют выбирать одно значение из нескольких.

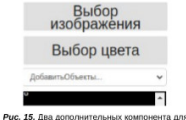

осуществления выбора (свойства уже настроены).

2. Изменить значения свойств добавленных компонентов согласно следующей таблице (Табл. 2).

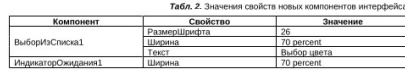

3. При инициализации экрана аналогичным образом (см. Рис. 9) задать значения свойств «Элементы» двух новых компонентов.

4. Добавить аналогичным образом (см. Рис. 13) в обработчики «ПослеВыбора» вызов процедуры «setColor». Для индикатора ожидания возможен адьтернативный способ получения значения выбора пользователя (Рис. 16), благодаря наличию параметра «выделение» у блока-обработчика.

5. Аналогичным образом (см. Рис. 14) позволить пользователю скрывать дополнительные компоненты с помощью переключателя.

Cenine & E

vk.com/mobdevkna

06.11.2022

06.11.2022

Лабораторная работа № 6

СЧАСТЛИВАЯ СЕМЁРКА

13.11.2022

### Цель работы

Создать приложение «Счастливая семёрка». При встряхивании смартфона (планшета) на экране выпадают три случайных числа (от 1 до 7). За три семёрки начисляется один балл (1), за две - пол балла (0.5), а за одну - четверть балла (0.25). Каждый из этих трёх случаев сопровождается появлением картинки. Соответственно, золотой («777»), серебряный («77») или бронзовый («7») куб.

### Справочная информация

Изображение

Компонент «Изображение» позволяет размещать рисунок или фотографию в произвольном месте экрана приложения. Находится этот компонент в уже хорошо знакомом разделе палитры «Интерфейс пользователя».

Выбор файла с изображением осуществляется с помощью списка, выпадающего при щелчке на поле свойства «Изображение» (Рис. 1). Список отображает файлы, загруженные в окне «Медиа» (Рис. 2). Для загрузки файлов можно использовать любую из кнопок «Загрузить файл», показанных на рисунках.

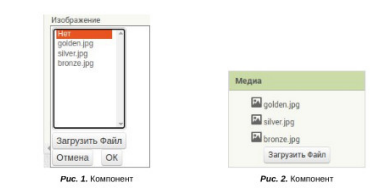

У компонента «Изображение», как и у кнопки, есть блок-обработчик события «Щелчок». Однако, он не работает, если не поставить «галочку» для свойства изображения «Clickable»

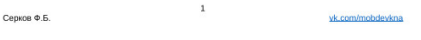

13.11.2022 vk.com/mobdevkna 7. В окне «Блоки» добавить инициализацию двух переменных (Рис. 8) для подсчёта количества баллов (score) и числа попыток (steps).

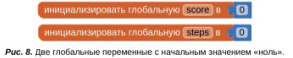

8. Определить процедуру для отображения трёх случайных целых чисел в диапазоне от 1 до 7 (Рис. 9). Необходимый для этого блок находится в разделе «Математика».

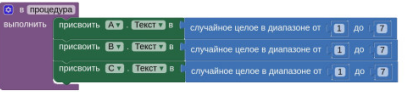

Рис. 9. Получение случайных чисел и их отображение в компонентах надписей.

9. Проверить работу приложения, добавив вызов процедуры из обработчика события акселерометра «Вибрация» (Рис. 10).

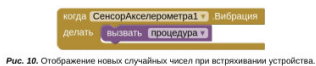

10. Создать вспомогательную процедуру (Рис. 11) для проверки, что значение параметра «text» является строкой «7».

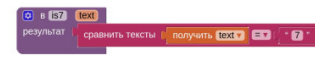

Cenyne & 5

Рис. 11. Проверка, что переданный текст это строка «7».

vk.com/mobdevkna

13 11 2022 Сенсор акселерометра

Акселерометр (лат. accelero - ускоряю и др.-греч. µєтрєω - измеряю) - прибор для измерения ускорения контролируемого объекта. Компонент сенсора ускорения располагается в разделе «Сенсоры» палитры компонентов (Рис. 3). Он позволяет зафиксировать факт «встряски» объекта посредством применения обработчика события «Вибрация» (Рис. 4).

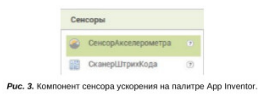

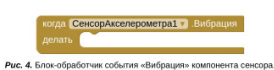

Ход работы 1. Начать новый проект под названием «LuckySeven». 2. Перенести компоненты на экран приложения по следующей схеме (Рис. 5).

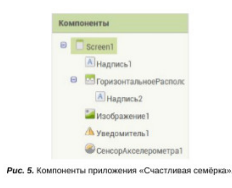

3. Переименовать компонент «Надпись2» в «А» для краткости. Это позволит сократить длину конструкций блоков, использующих компоненты надписей (Рис. 6).

Cenyne @ 5 vk.com/mobdevkna

13.11.2022 vk.com/mobdevkna 11. Создать процедуры (Рис. 12) для проверки, что надписи содержат три «семёрки» или среди надписей только одна «семёрка». Отличие этих процедур заключается только в логических блоках - в первой «И-И», а во второй «ИЛИ-ИЛИ».

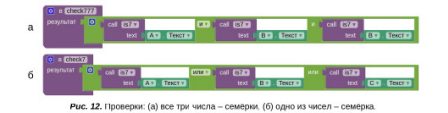

12. Создать три вспомогательные процедуры, каждая определяет присутствие «семёрки» (строки «7») одновременно в двух конкретных надписях: компонентах «А» и «В» (Рис. 13), в компонентах «В» и «С» и компонентах «А» и «С».

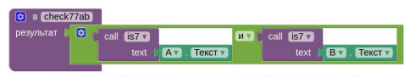

Рис. 13. Проверка: выпало две «семёрки» за раз (в компонентах «А» и «В»).

13. Добавить в программу последнюю процедуру для проверки выпадения двух семёрок в одной из трёх возможных комбинаций (Рис. 14).

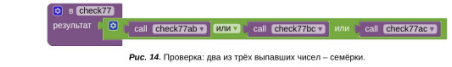

14. Добавить в обработчик события «Вибрация» блок «если то иначе» с тремя условиями (Рис. 15).

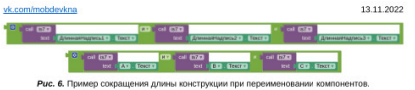

4. Настроить компоненты согласно следующей таблице (Табл. 1).

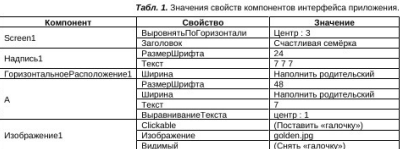

5. Сделать две копии компонента «А» и дать им имена «В» и «С».

6. Проверить внешний вид приложения до снятия галочки «Видимый» (Рис. 7).

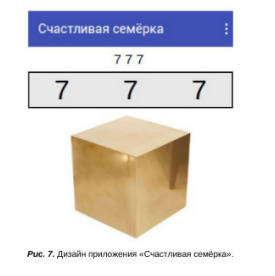

 $\overline{\mathbf{3}}$ Серков Ф.Б. vk.com/mobdevkna

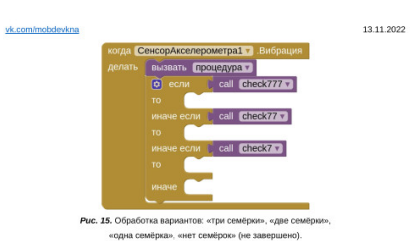

15. В случае выпадения трёх семёрок нужно выводить надпись «ТРИ семёрки !!!», показывать золотой куб и добавлять один балл (Рис. 16).

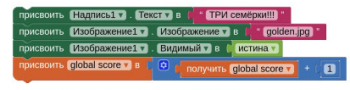

Рис. 16. Последовательность команд для случая выпадения трёх семёрок

16. В случае выпадения двух семёрок (0.5 балла) или одной семёрки (0.25 балла) нужно выводить надпись «Две семёрки!» или «Одна семёрка», показывая, соответственно, серебряный («silver.jpg») или бронзовый («bronze.jpg») куб. 17. Если же семёрок нет, следует писать «Нет семёрок» и скрывать изображение (Рис. 17).

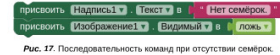

18. Реализовать возможность просмотра количества набранных баллов и числа попыток (Рис. 18) за всё время работы с приложением, используя всплывающее сообщение компонента «Уведомитель1» (Рис. 19). 6

Серков Ф.Б.

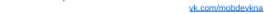

Cenyne @ 5

vk.com/mobdevkna

vk.com/mobdevkna

Лабораторная работа № 7 СЛУЧАЙНЫЕ ЦВЕТА

23.11.2022

### Цель работы

Создать игру «Случайные цвета». Задача игрока успеть нажать на шар, если его цвет совпадает с цветом фона надписи «Промахи и попадания». Цвет шара и цвет надписи меняются случайным образом по событию таймера. Во время игры ведётся подсчёт успешных и неуспешных попыток.

### Справочная информация

Для работы с движущимися объектами используются компоненты из раздела «Рисование и анимация» окна «Палитра» (Рис. 1).

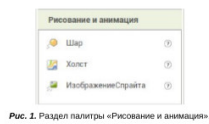

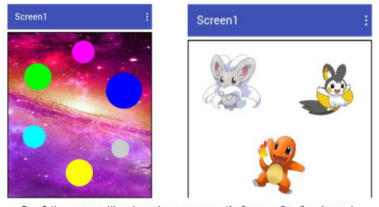

Рис. 2. Компоненты «Шар» (слева) и компоненты «Изобра «еСпрайта» (справа).

Серков Ф.Б. vk.com/mobdevkna

23.11.2022 vk.com/mobdevkna Ход работы 1. Начать новый проект под названием «RandomColors». 2. Добавить на экран «Screen1» компоненты по следующей схеме (Рис. 8).

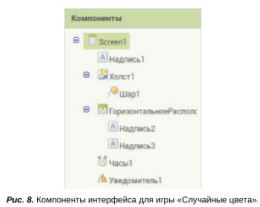

3. Переименовать компоненты «Надпись2» и «Надпись3» в «Промахи» и «Попадания».

4. Настроить компоненты согласно таблице значений свойств (Табл. 1). 5. Проверить внешний вид приложения (Рис. 9).

### Табл. 1. Значения свойств компонентов интерфейса.

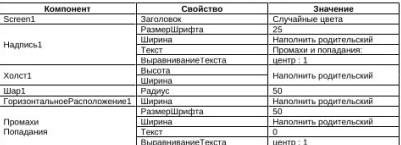

6. Объявить переменную-список «colors» (Рис. 10), содержащую набор цветовых значений, которые будет выбираться случайным образом («красный», «зелёный», «розовый», «голубой» и «жёлтый»).

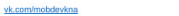

23.11.2022

- Компонент «Холст» это область, на которой можно рисовать, устанавливать фон и на которую могут быть помещены остальные два компонента (Рис. 2): - компонент «Шар» и - компонент «ИзображениеСпрайта». Эти компоненты можно заставить двигаться по холсту благодаря наличию двух предназначенных для этого свойств: - свойство «Курс» и
	- свойство «Скорость».

Для шара значение свойства «Курс» определяет только направление. Для спрайта это значение также определяет поворот изображения на заданный угол.

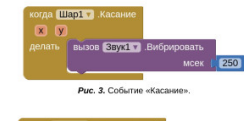

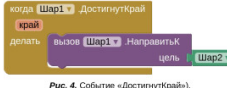

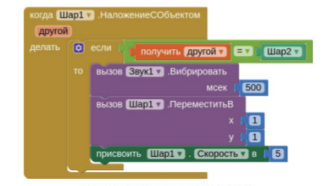

Рис. 5. Событие «НаложениеСОбъектом»

Серков Ф.Б. vk.com/mobdevkna

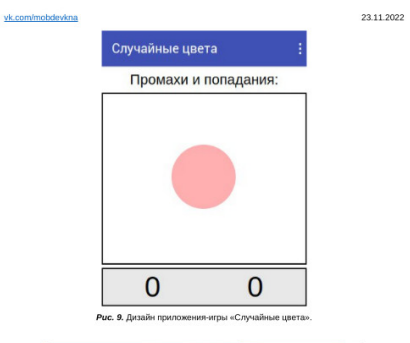

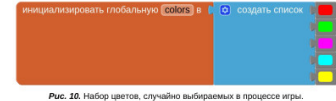

7. Добавить в программу блок обработки события «Таймер» компонента «Часы1» со следующими командами (Рис. 11). При срабатывании таймера фон надписи и шар случайным образом меняют свои цвета.

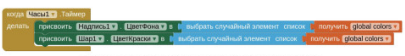

Рис. 11. Команды в обработчике события «Таймер» часов.

8. Добавить в программу блок обработки события «Касание» компонента «Шар1» со следующими командами (Рис. 12). При касании шара проверять 5 Cenyon & F vk.com/mobdevkna

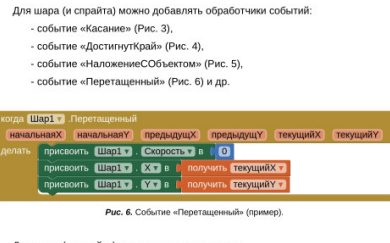

23.11.2022

Для шара (и спрайта) можно вызывать методы: - метод «НаправитьК» (см. Рис. 4),

- метод «Отскакивать» (Рис. 7), - метод «ПереместитьВ» (см. Рис. 5) и др.

vk.com/mobdevkna

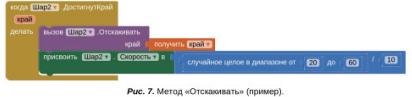

Рекомендации к самостоятельной работе на занятии Свойства, события и методы компонента «Шар» (аналогично, для спрайта) можно исследовать в произвольном порядке, экспериментируя, добиваясь различных эффектов взаимодействия объектов на поле холста.

События можно сопровождать вызовом метода «Вибрировать» компонента «Звук». Значение свойства «Скорость» уменьшать при соприкосновении со стенами (краями), имитируя торможение. Или придавать ему случайное значение. Направлять один шар к другому, имитируя, таким образом, поведение преследования.

Cenine @ 5 vk.com/mobdevkna

23.11.2022 vk.com/mobdevkna совпадают ли цвета фона надписи и шара. Если совпадают, увеличивать на единицу и отображать число верных нажатий (попадания). Если нет, увеличивать и отображать на экране число ошибочных нажатий (промахи).

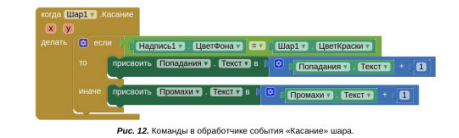

9. Разместить шар строго по центру холста (Рис. 13). Следует помнить, что для выполнения подготовительных операций существует «стадия» инициализации экрана.

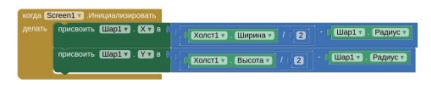

Рис. 13. Размещение шара по центру перед началом работы приложения.

10. Запретить нажимать более одного раза на шар после каждой смены цветов (Рис. 14), используя для этого сеттер свойства шара «Включено».

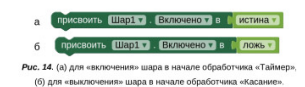

11. Ограничить время игры. После истечения заданного интервала времени

(Рис. 15) сбрасывать набранные «очки», предварительно отобразив результат во всплывающем сообщении (Рис. 16).

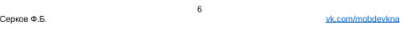

20.11.2022

Лабораторная работа № 8

vk.com/mobdevkna

ЛОВКИЙ СПРАЙТ

### Цель работы

Создать приложение-игру «Ловкий спрайт». Пользователь управляет изображением кубика, стараясь увернуться от летающих по игровому полю шариков.

### Справочная информация

Название проекта «NimbleSprite» Режим окна «Просмотр» «Размере планшета (675,480)» Размеры «Cube.png» (пиксели) 100 на 100 Обработчики события «для любого шара» («when any...») можно найти в раскрывающемся узле «Любой компонент» дерева окна «Блоки» (в самом низу).

### Создание дизайна

1. Добавить компоненты на экран согласно схеме (Рис. 1):

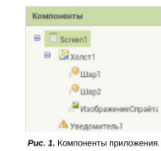

2. Выполнить переименование: «Шар1» - «Синий», «Шар2» - «Красный», «ИзображениеСпрайта» - «Кубик». 3. Настроить компоненты согласно таблице (Табл. 1):

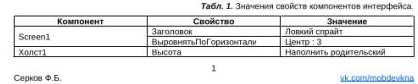

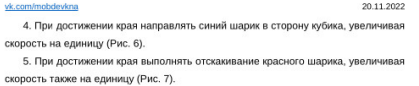

6. При столкновении шариков придавать им случайные направления (Рис. 8).

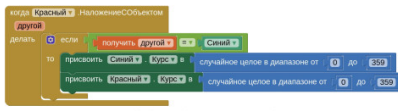

Рис. 8. Обработка события «НаложениеСОбъектом».

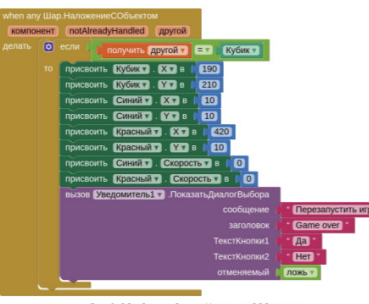

Рис. 9. Обработка события «НаложениеСОбъектом».

7. При столкновении одного из шариков с кубиком останавливать шарики, возвращать все объекты в исходные положения и показывать пользователю диалог выбора (Рис. 9).  $\overline{4}$ Серков Ф.Б. vk.com/mobdevkna

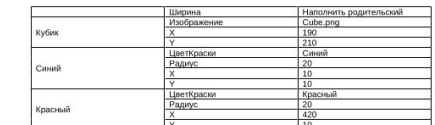

4. Проверить внешний вид (Рис. 2):

vk.com/mobdevkna

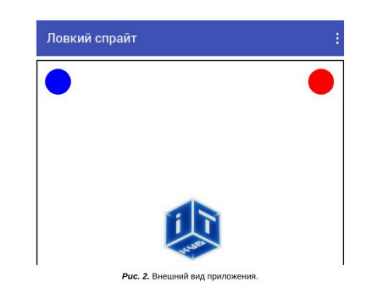

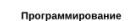

1. Добавить возможность перемещать кубик по игровому полю (Рис. 3). 2. Определить процедуру для присвоения шарикам первоначальных значений скоростей и случайных направления движения (Рис. 4). 3. Вызывать эту процедуру при инициализации экрана приложения (Рис. 5), чтобы шарики сразу начинали движение.

### Серков Ф.Б. vk.com/mobdevkna

20.11.2022 vk.com/mobdevkna 8. При положительном ответе пользователя (желает продолжать игру) вызывать процедуру запуска движения шариков, при отрицательном - выключать кубик, не оставляя пользователю иного варианта действий кроме как закрыть приложение (Рис. 10).

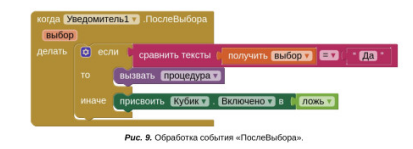

Дополнительные задания Кубика координаты устанавливали явно. Давайте автоматизируем

 $5\phantom{.0}$ 

vk.com/mobdevkna

Контрольные вопросы

1. Первый вопрос. (Ответ.) И т.д.

Серков Ф.Б.

Вывод Новые навыки и знания.

### 20.11.2022 vk.com/mobdevkna да <mark>Кубик т</mark>. Г начальнаяХ начальнаяY предыдущХ предыдущУ текущийХ текущийY **ВЫЗОВ КУОИКУ** ПереместитьЕ ить <mark>текущийХ • 1</mark>  $\bullet$  $50$ **415 Texymutily**

Рис. 3. Обработка события «Перетащенный».

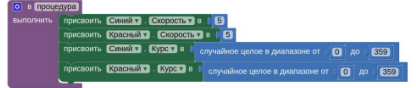

Рис. 4. Присвоение шарикам начальных скоростей и случайных направлений.

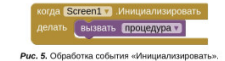

а Синий Г. Достигн BH30B CHHZA .H

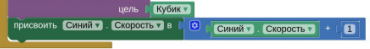

Рис. 6. Обработка события «ДостигнутКрай» (синий шар).

край

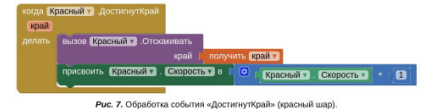

 $3\phantom{.0}$ Серков Ф.Б. vk.com/mobdevkna

20.11.2022

# Предмет «Сообщество»

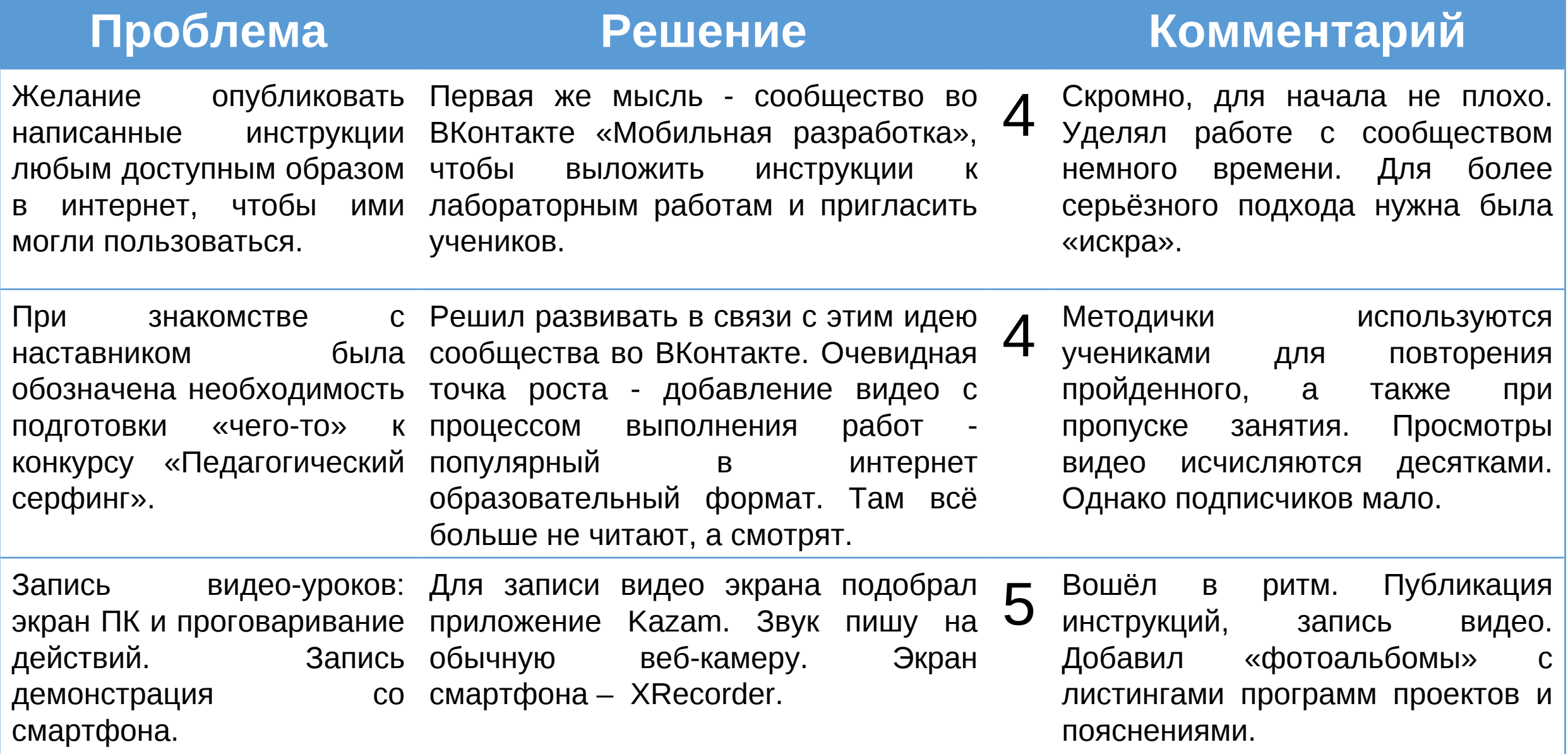

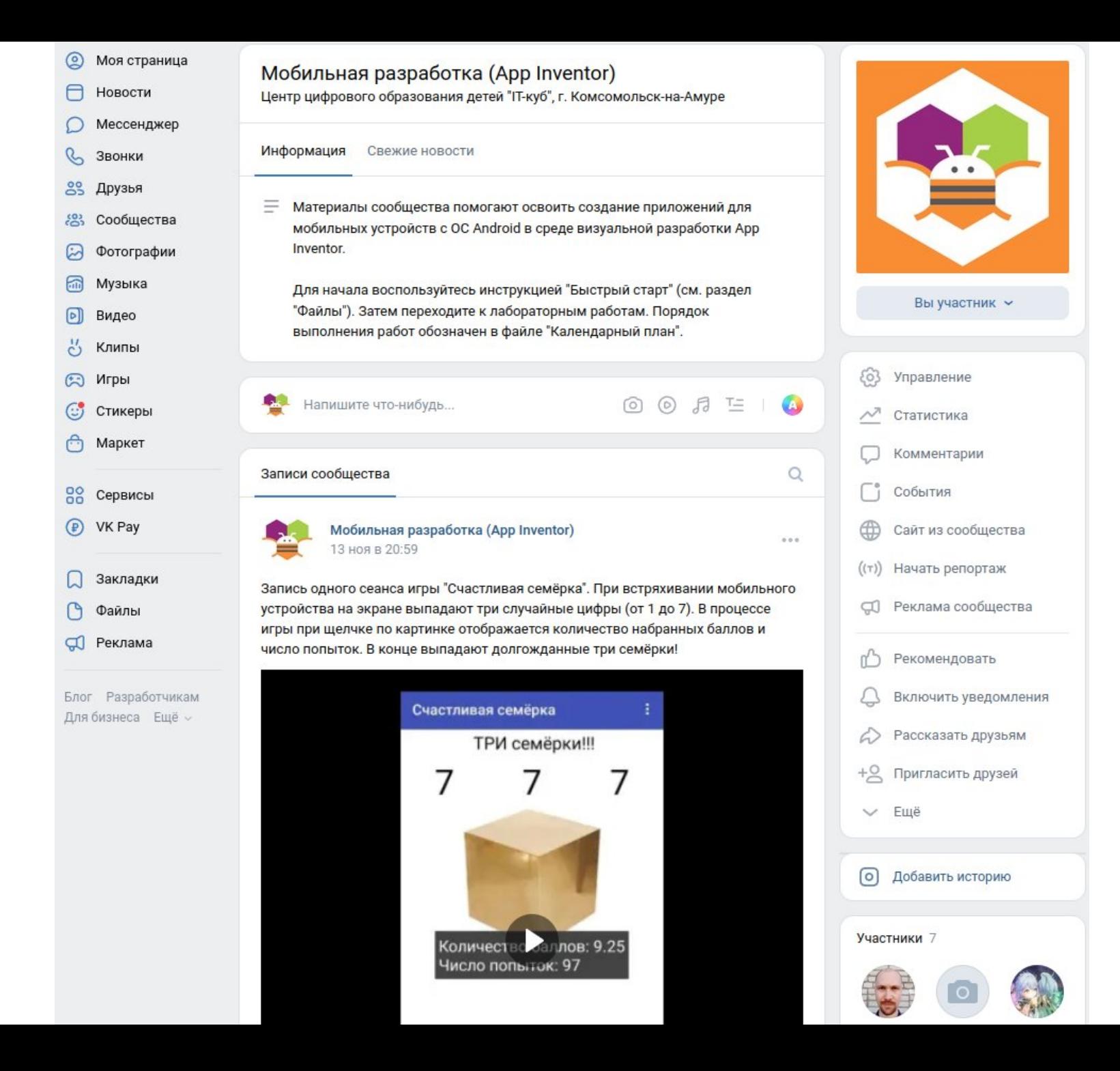

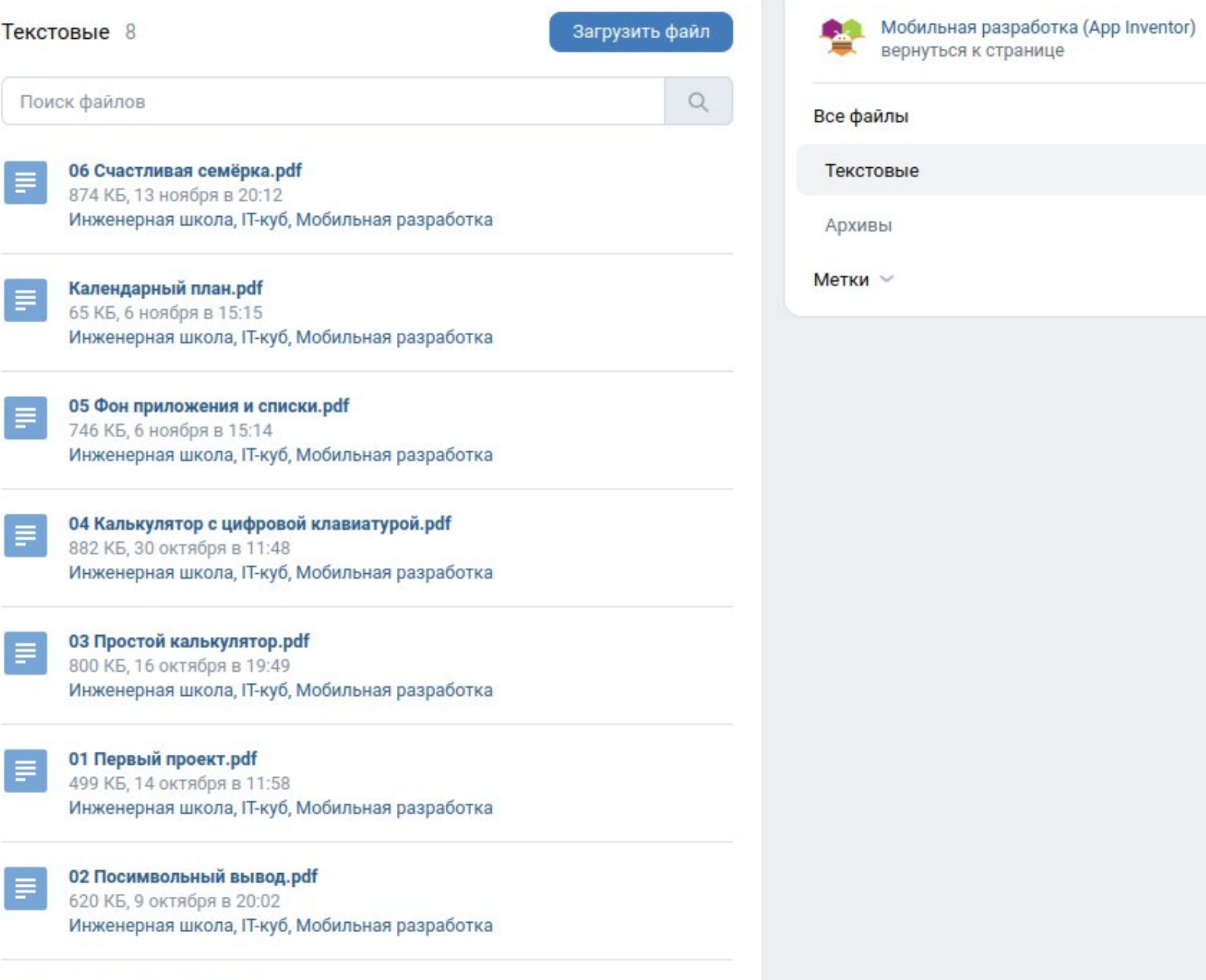

### **00 Быстрый старт.pdf**<br>795 КБ, 7 октября в 20:05

 $\equiv$ 

Инженерная школа, IT-куб, Мобильная разработка

### Добавленные 13 Загруженные 13

Добавить ~

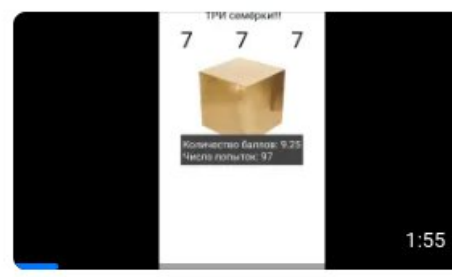

06 Счастливая семёрка (demo) Мобильная разработка (App Inventor) 19 просмотров - 9 дней назад

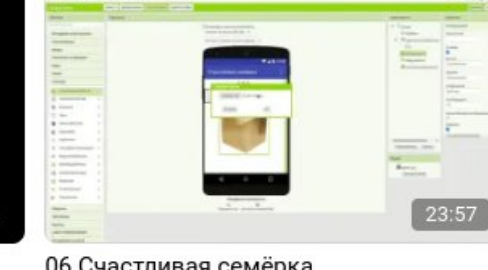

06 Счастливая семёрка Мобильная разработка (App Inventor) 24 просмотра · 9 дней назад

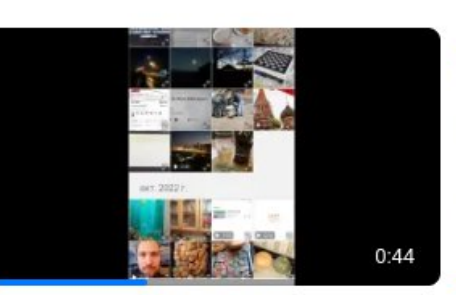

05 Фон приложения и списки (demo) Мобильная разработка (App Inventor) 32 просмотра - 16 дней назад

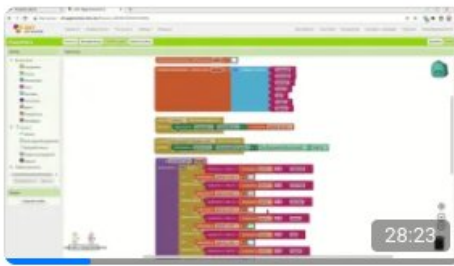

05 Фон приложения и списки Мобильная разработка (App Inventor) 33 просмотра · 16 дней назад

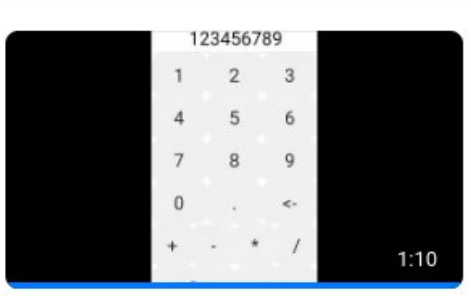

04 Калькулятор с цифровой клавиатурой (demo) Мобильная разработка (App Inventor) 28 просмотров - 22 дня назад

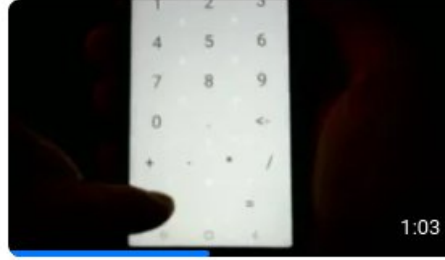

04 Калькулятор с цифровой клавиатурой (demo) Мобильная разработка (App Inventor) 19 просмотров · 23 дня назад

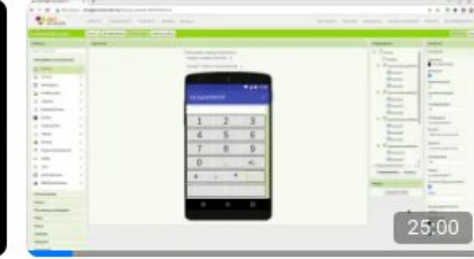

клавиатурой Мобильная разработка (App Inventor)

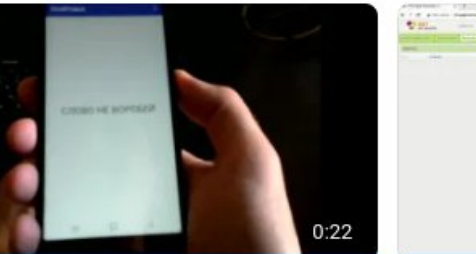

01 Первый проект (demo) Мобильная разработка (App Inventor) 49 просмотров - месяц назад

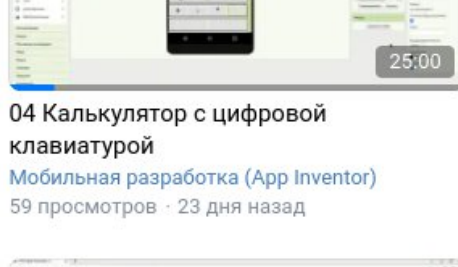

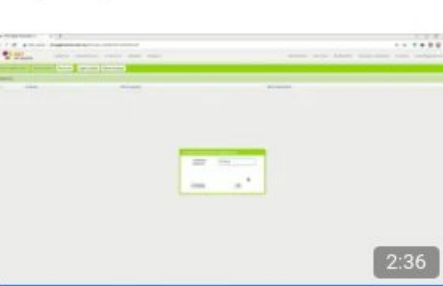

01 Первый проект Мобильная разработка (App Inventor) 37 просмотров - месяц назад

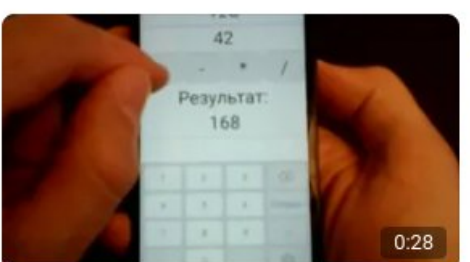

03 Простой калькулятор (demo) Мобильная разработка (App Inventor) 53 просмотра - месяц назад

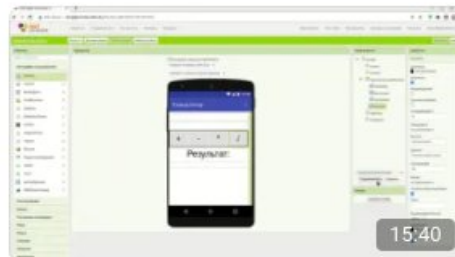

03 Простой калькулятор Мобильная разработка (App Inventor) 65 просмотров - месяц назад

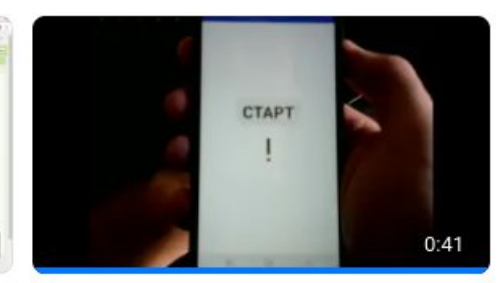

02 Посимвольный вывод (demo) Мобильная разработка (App Inventor) 45 просмотров · месяц назад

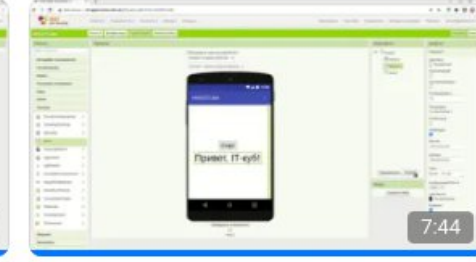

02 Посимвольный вывод Мобильная разработка (App Inventor) 40 просмотров - месяц назад

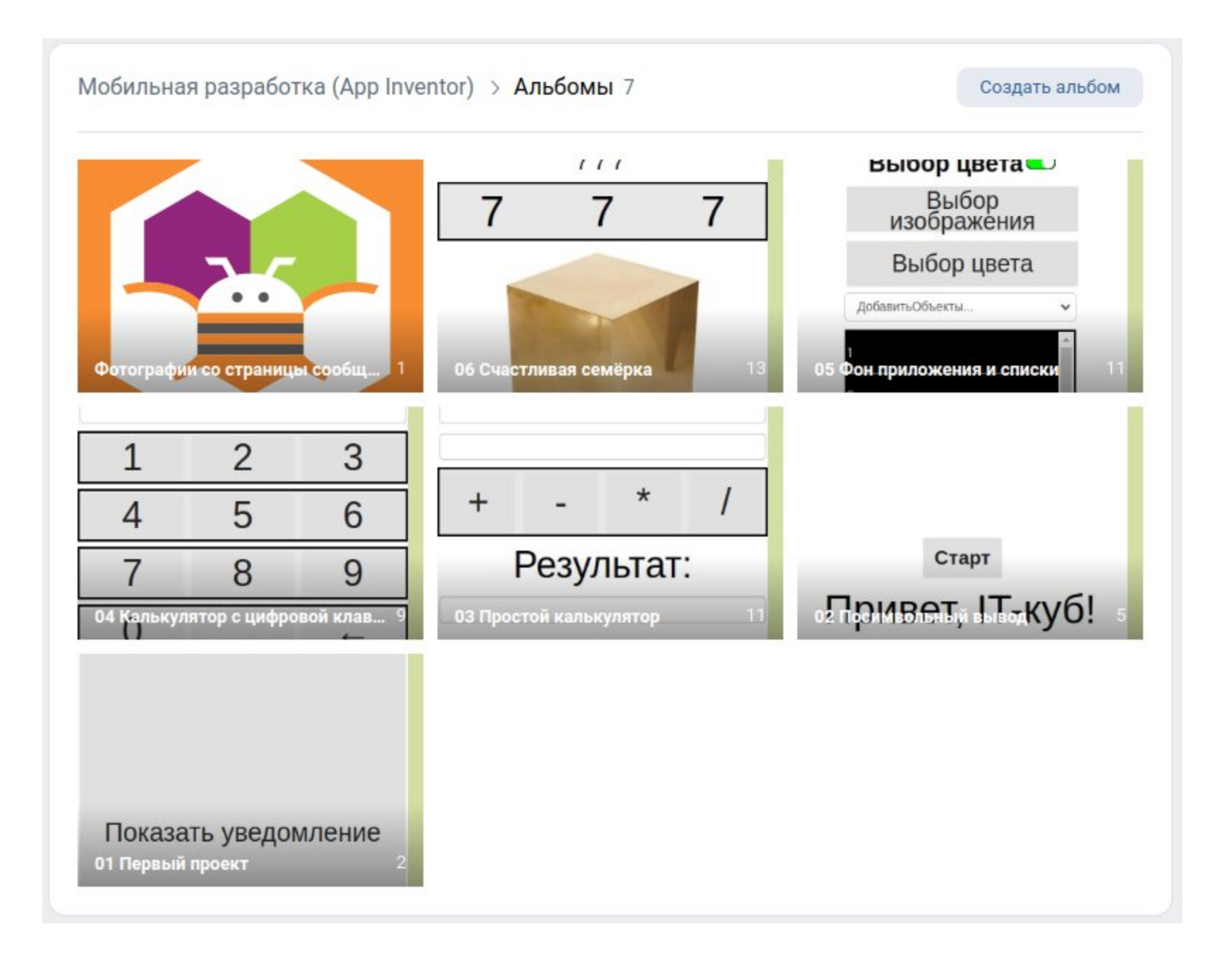

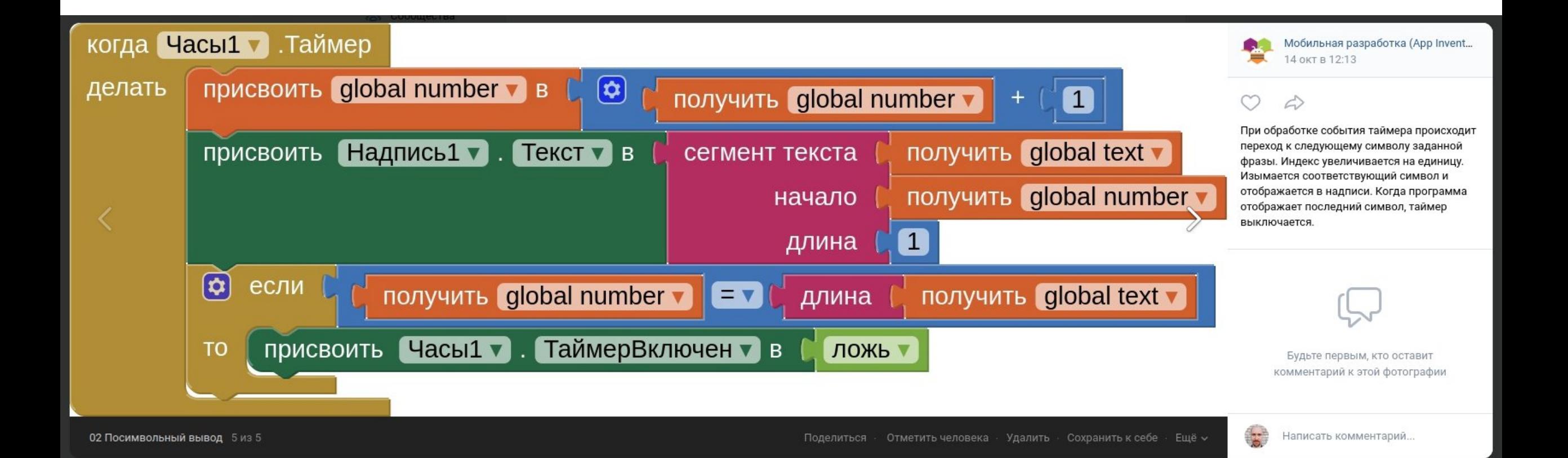

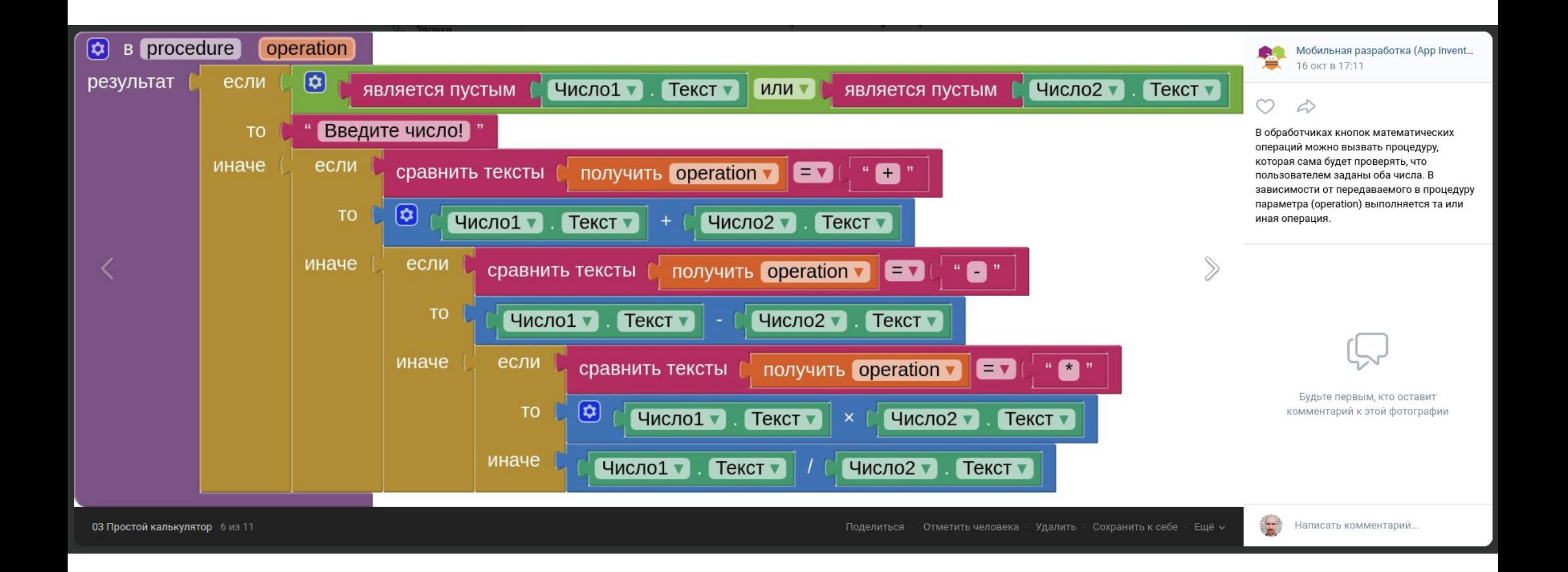

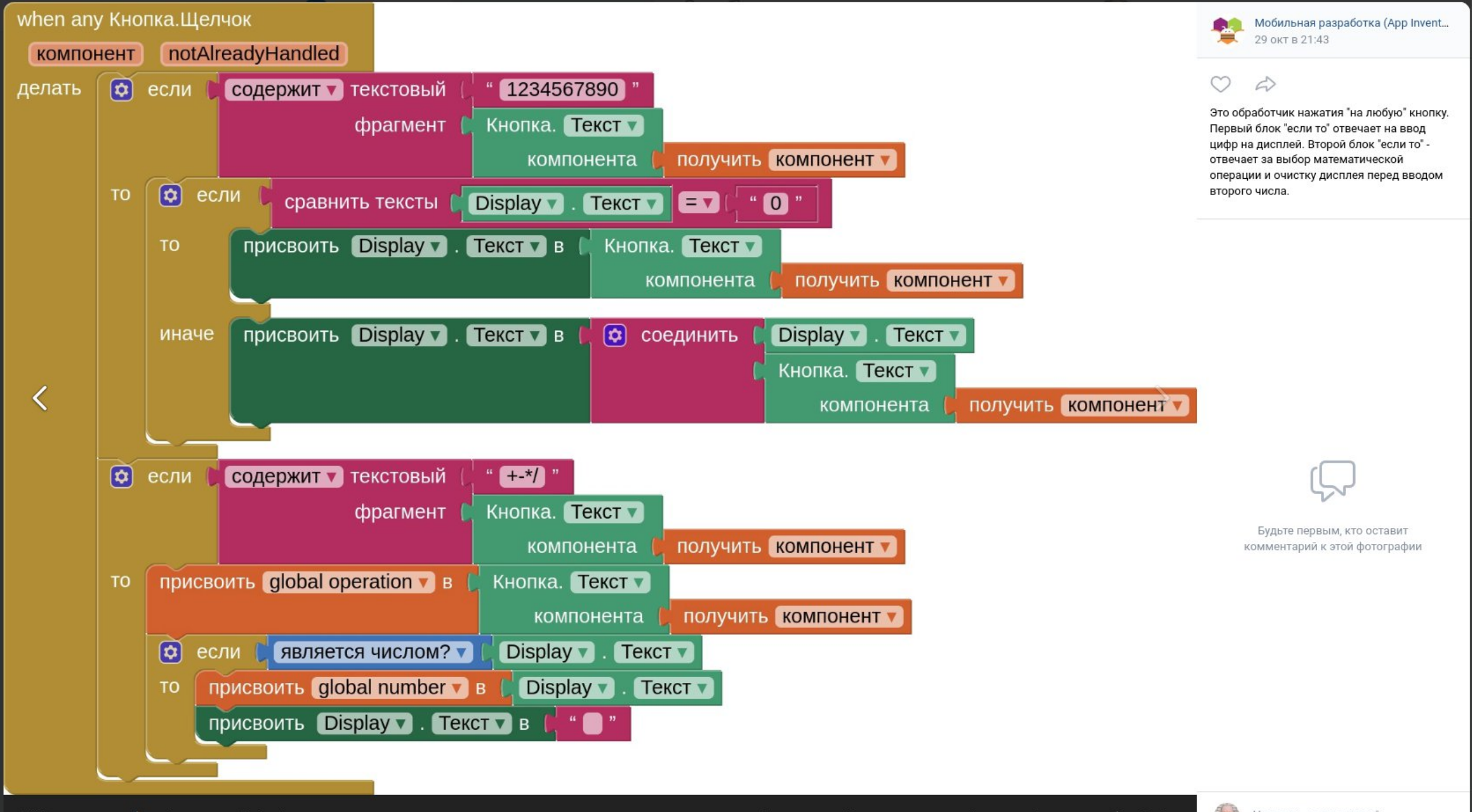

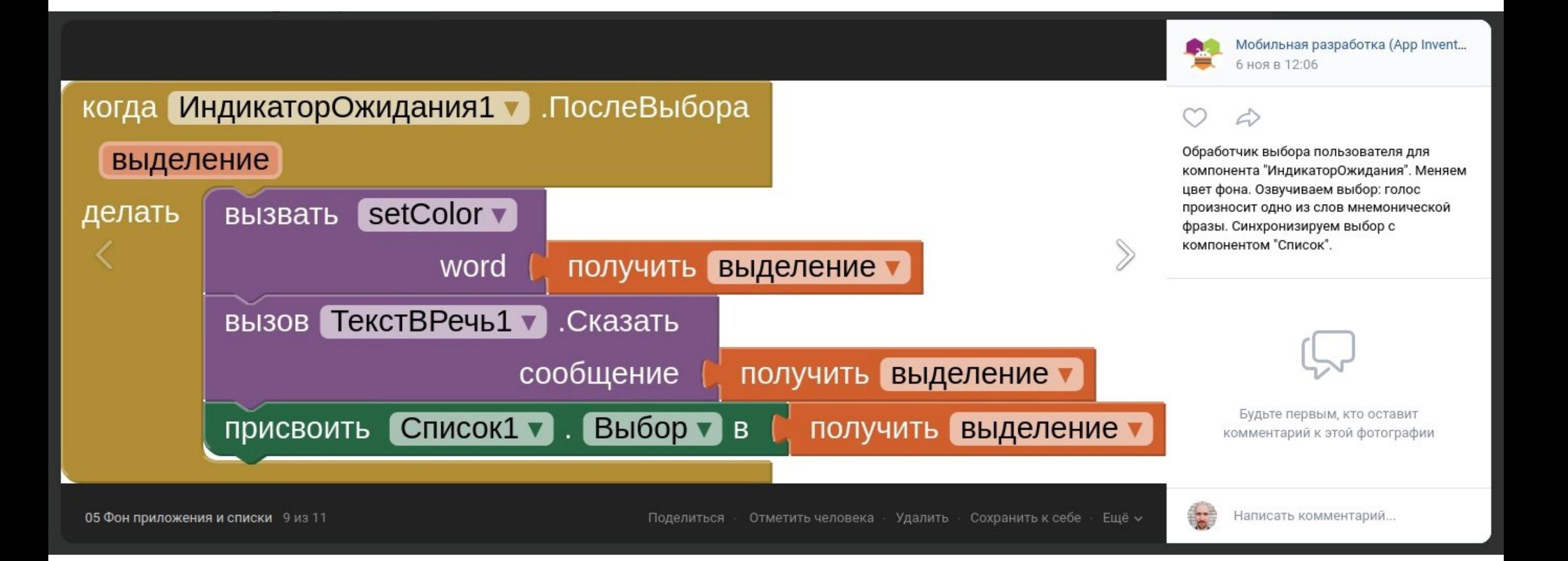

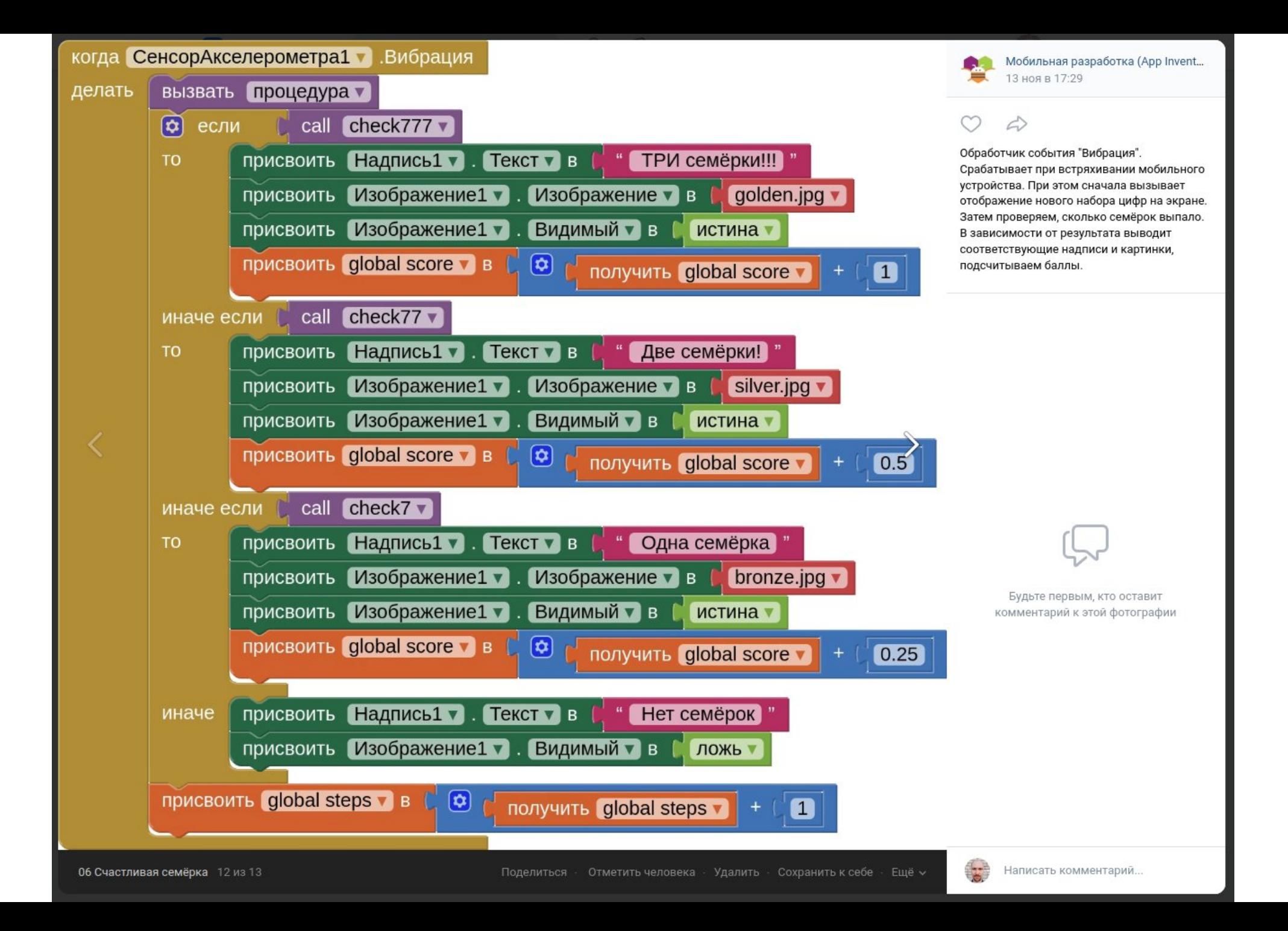

# Предмет «Продвижение»

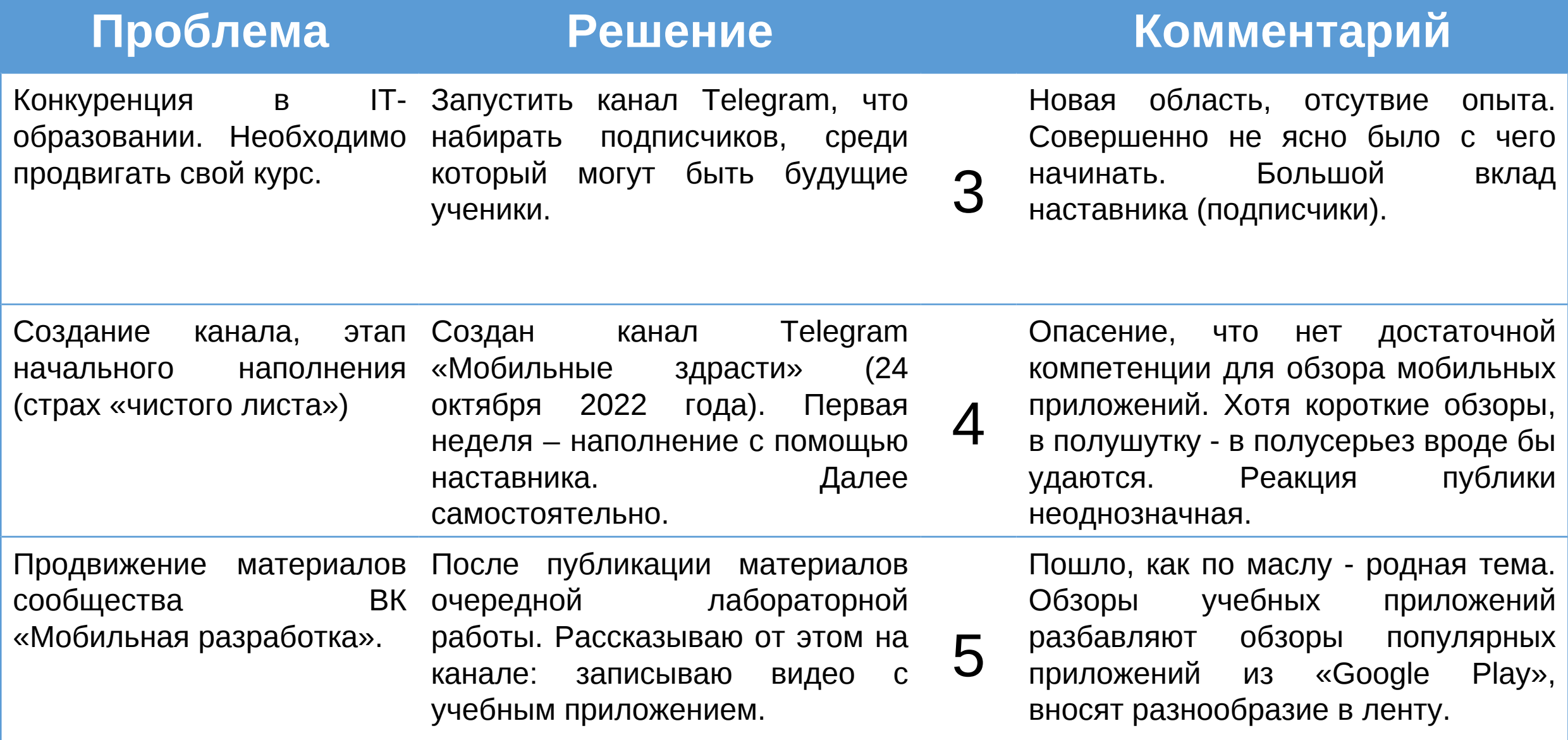

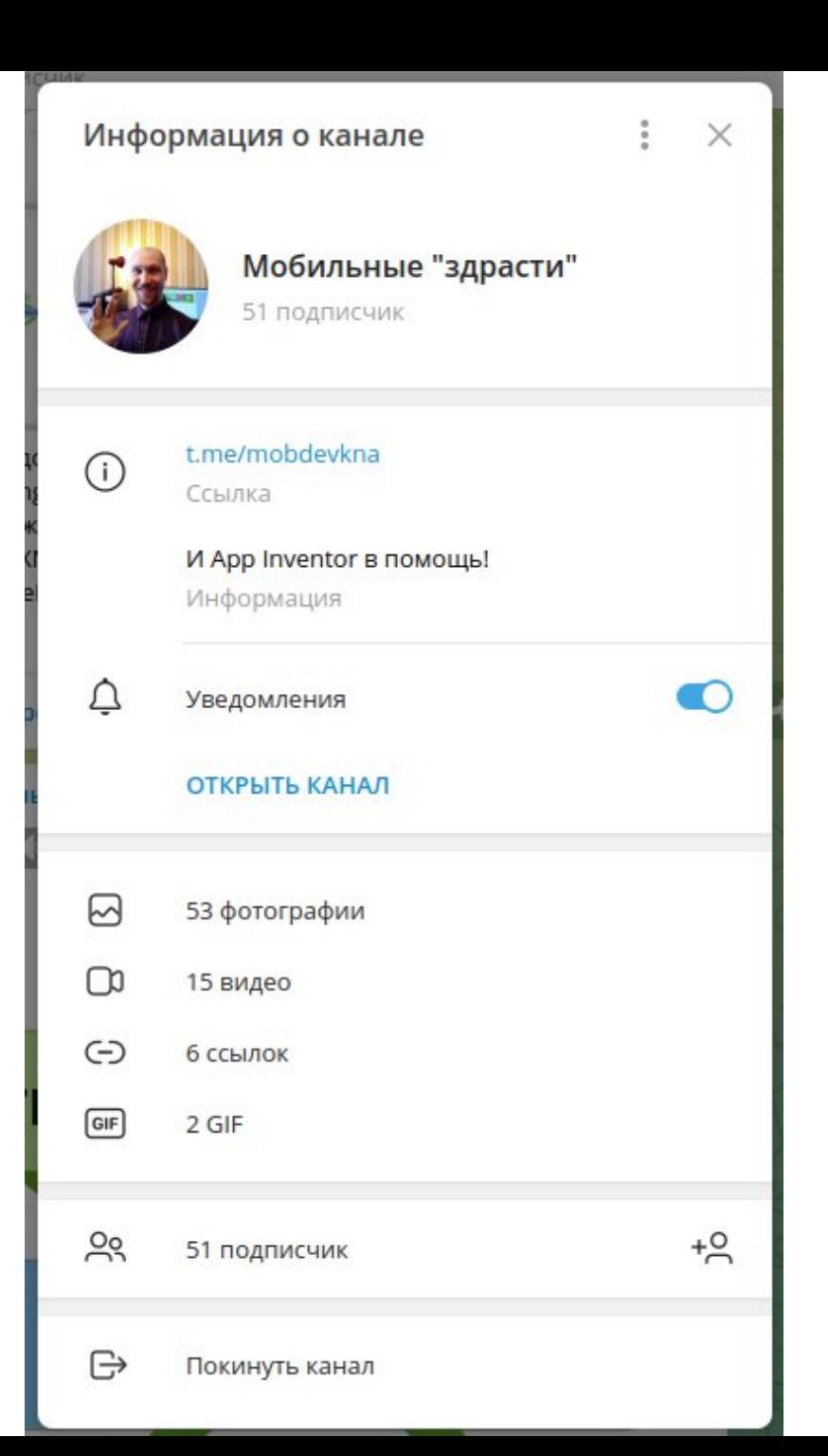

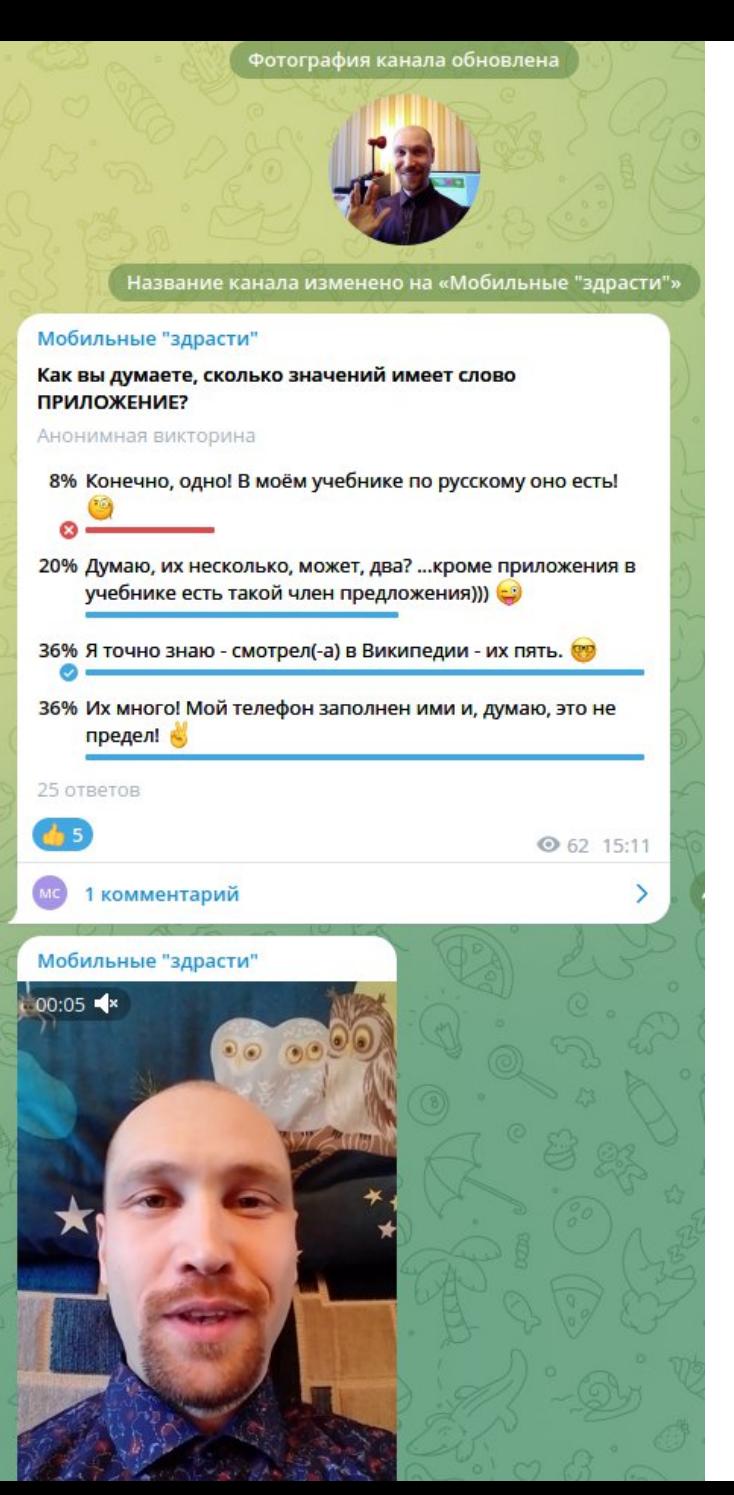

### Мобильные "здрасти" Укажите в комментариях к видеовопросу, какие приложения есть в вашем телефоне? ● 63 16:41 **О** Прокомментировать **O** 62 16:43 25 октября Мобильные "здрасти" Каким приложением из перечисленных Вы пользуетесь чаще всего? Анонимный опрос 3% Photomath 0% Pleco 3% Spotify 31% Telegram 9% TikTok 0% Trainchinese 0% Twitch 9% VK 34% WhatApp 11% YouTube Ø

● 56 14:14

35 голосов

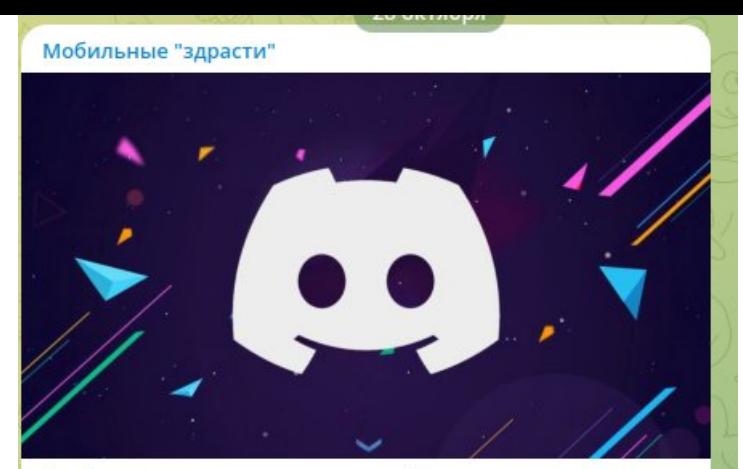

Наибольшее количество голосов набрало приложение Discord. Почему? Наверное потому, что это тоже приложение тоже популярный мессенджер (как Telegram, WhatsApp, Viber, Skype).

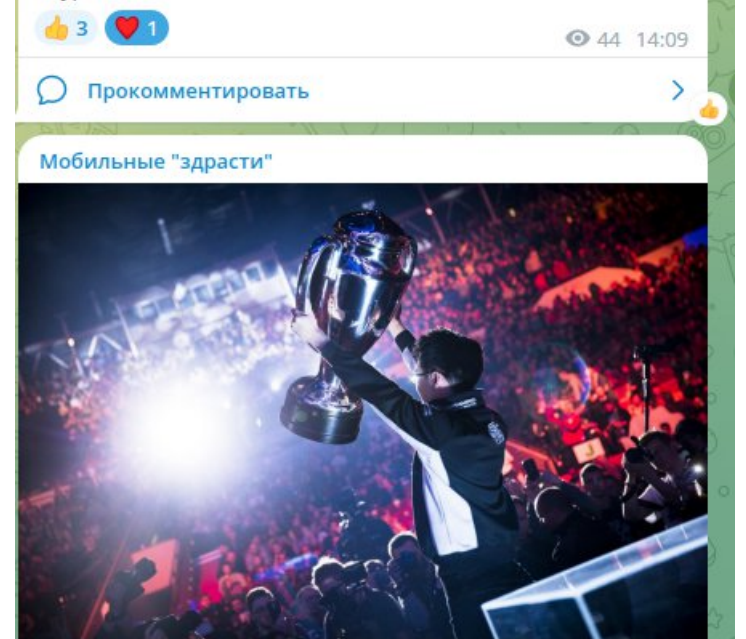

Оно появилось в 2015 году. И до 2020 года создатели Discord ориентировались только на игровую аудиторию, продвигая свой продукт через известных киберспортсменов. (Discord затачивался для общения команды во время игры.) Он позволяет включать трансляцию своего экрана с игрой.

◎ 46 14:09

### Мобильные "здрасти"

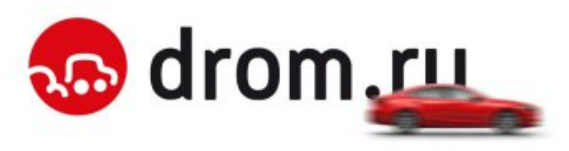

Есть такой автомобильный интернет-портал drom.ru. Когда я готовился к сдаче экзамена на права мне подсказали, что на этом сайте очень хороший тренажёр по экзаменационным билетам.

● 43 18:00

Прокомментировать  $\cup$ 

### Мобильные "здрасти"

 $44$ 

ПДД 2022: Правила дорожного движения онлайн экзамен и билеты как в ГИБДД, ГАИ РФ

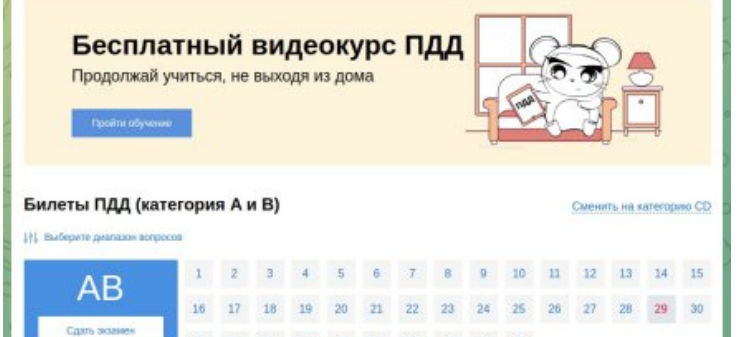

Доступны к освоению все 40 билетов, по 20 вопросов в каждом. Причём билеты не «устаревшие»! При изменениях в официальных билетах ГИБДД, они незамедлительно обновляются.

31 32 33 34 35 36 37 38 39 40

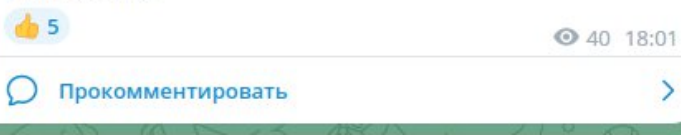

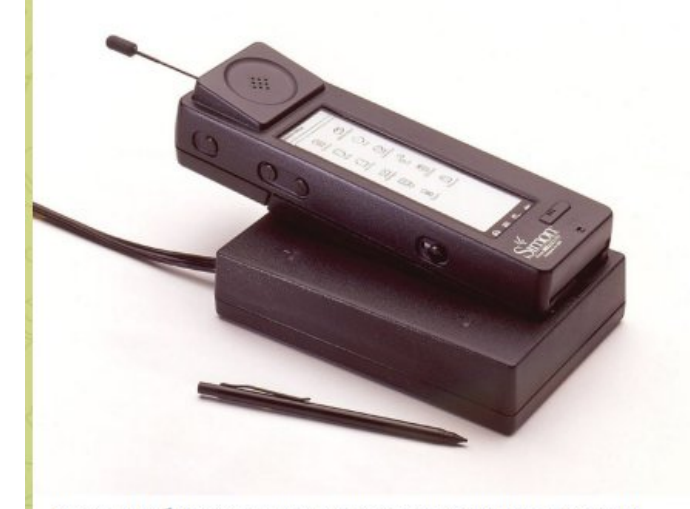

Первые мобильные приложения стали доступны широкому кругу пользователей в 1994 году (28 лет назад), когда в продажу поступил IBM Simon («Саймон») - первый в мире смартфон!

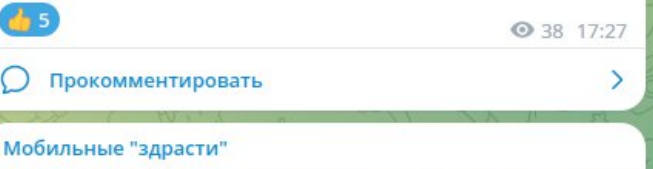

The

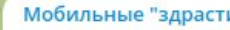

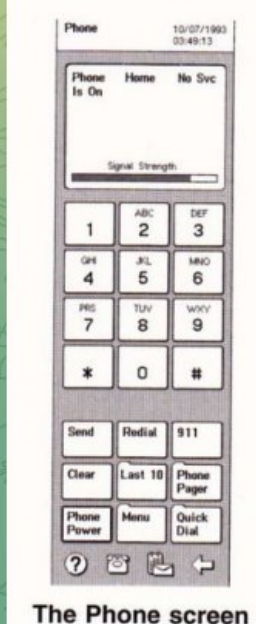

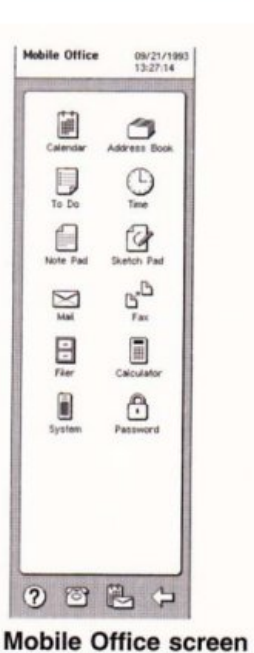

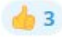

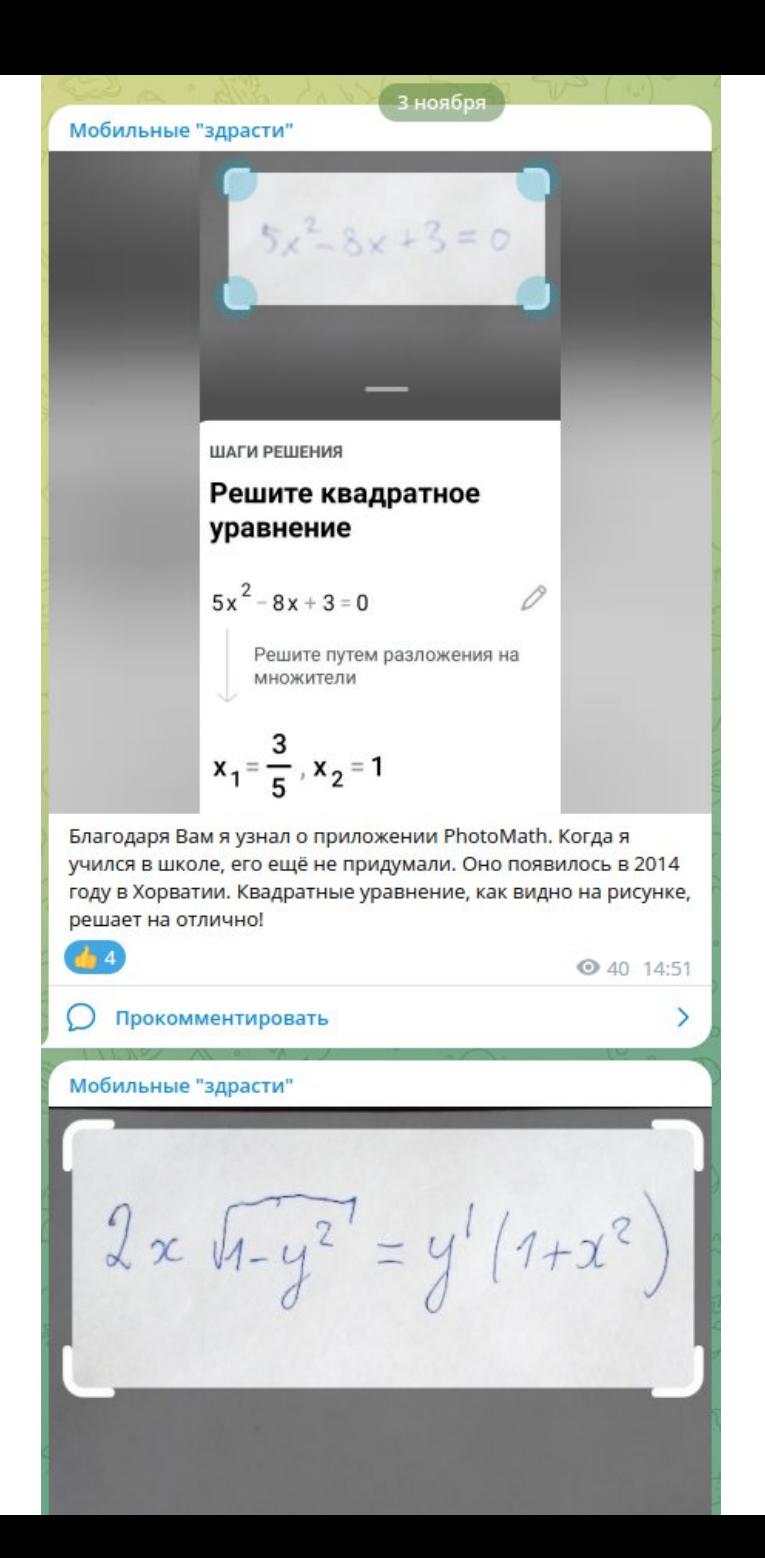

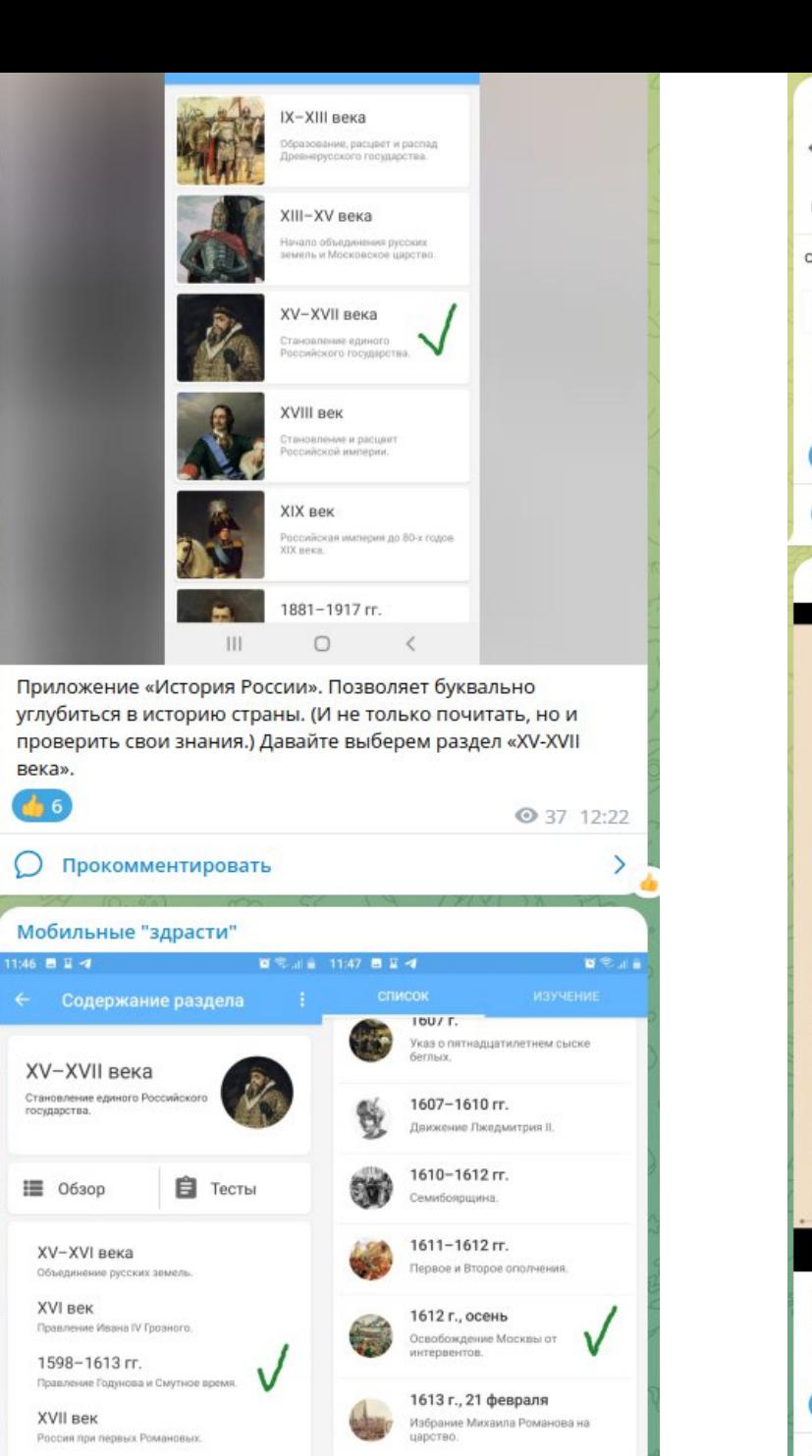

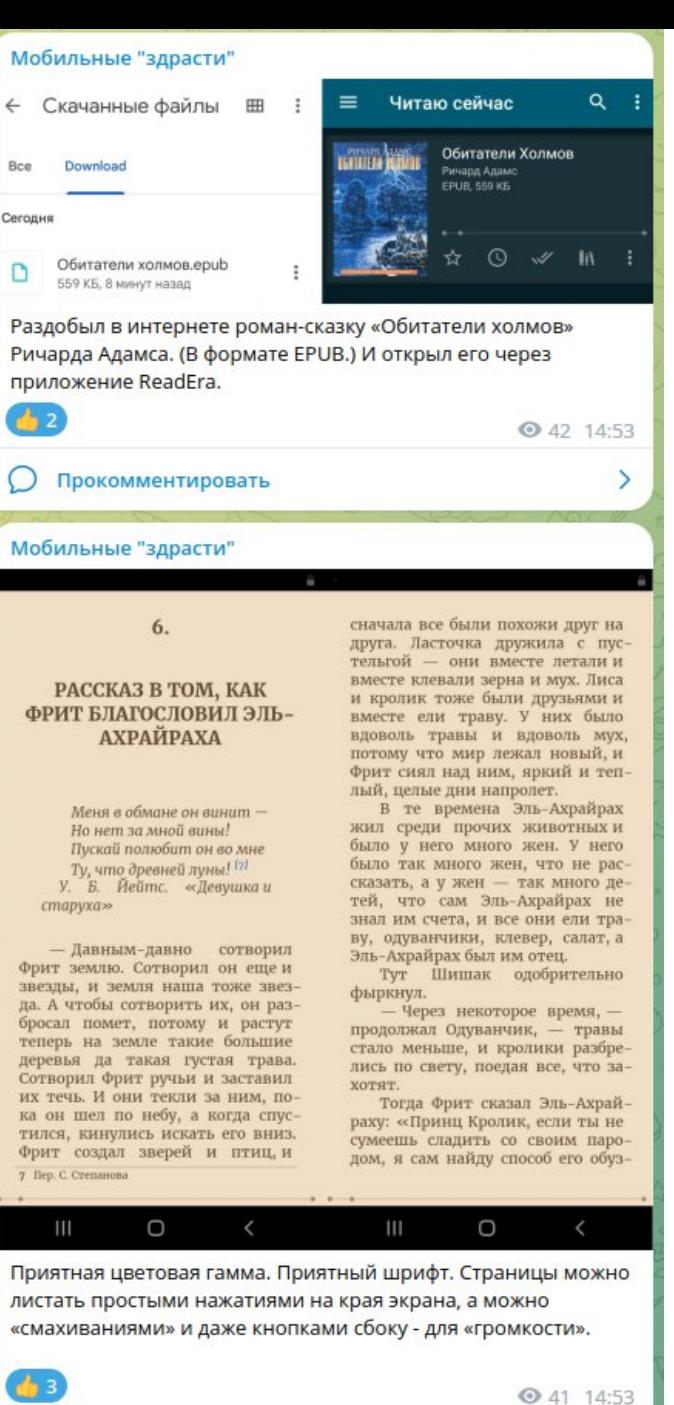

**D** Прокомментировать

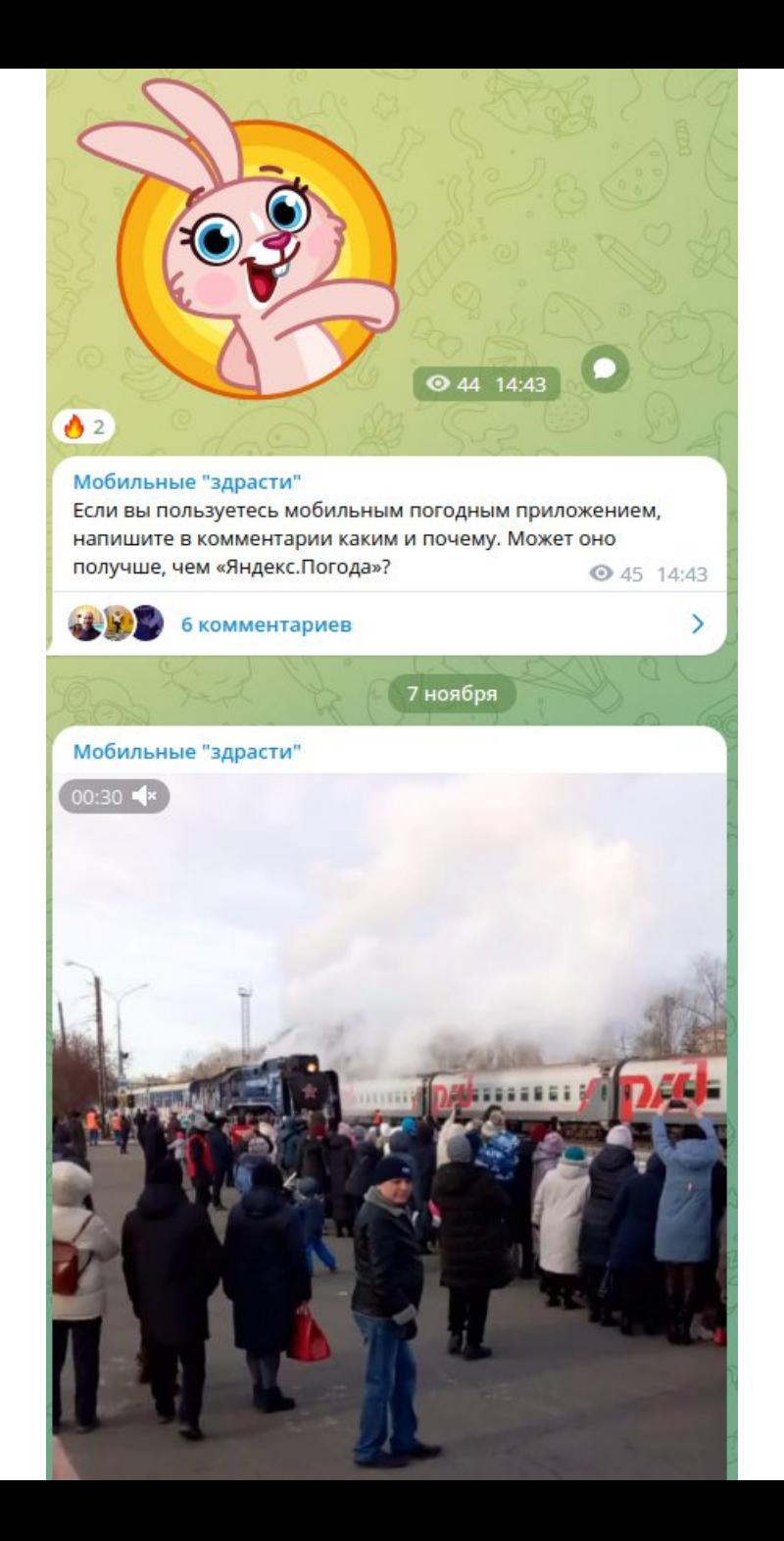

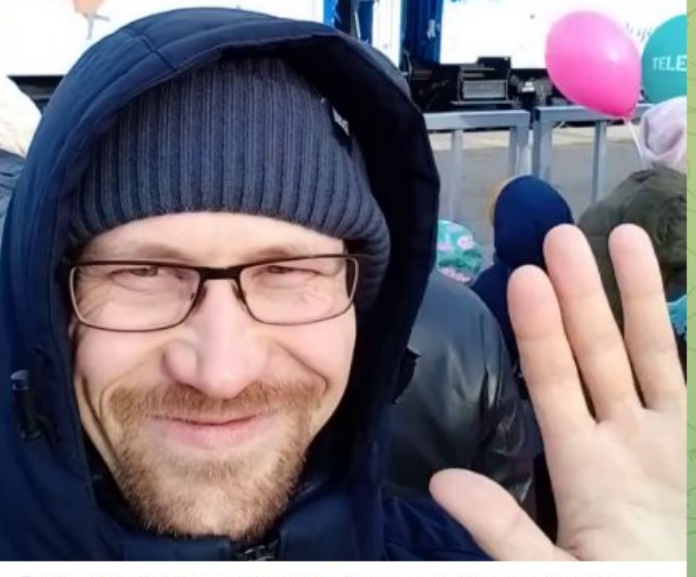

Я очень удачно прогулялся сегодня вокруг железнодорожного вокзала. Удалось и на Поезд посмотреть и на Деда. Посылаю вам горячий зимний привет! И желаю сказочного настроения.

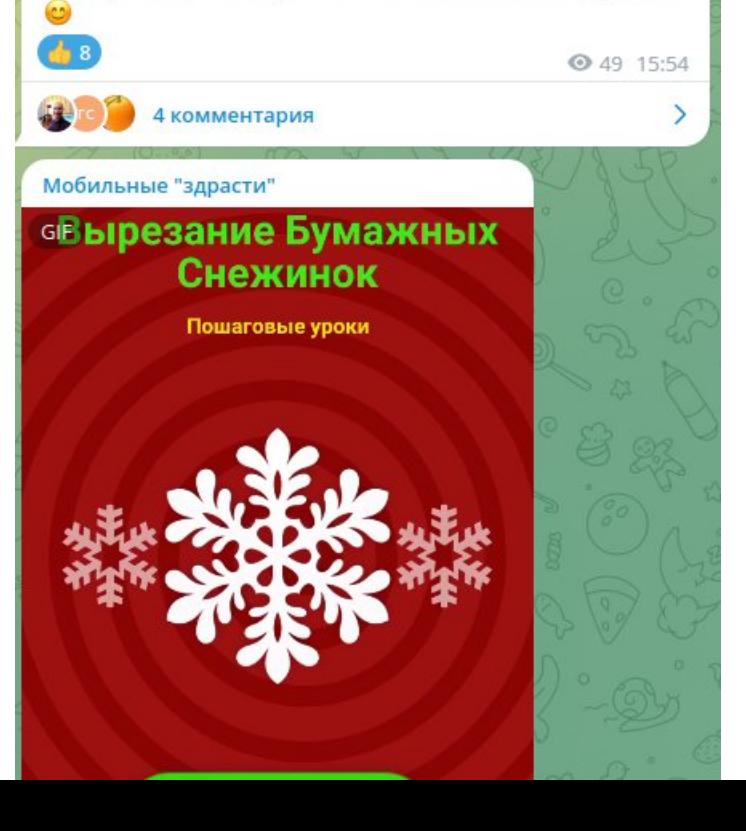

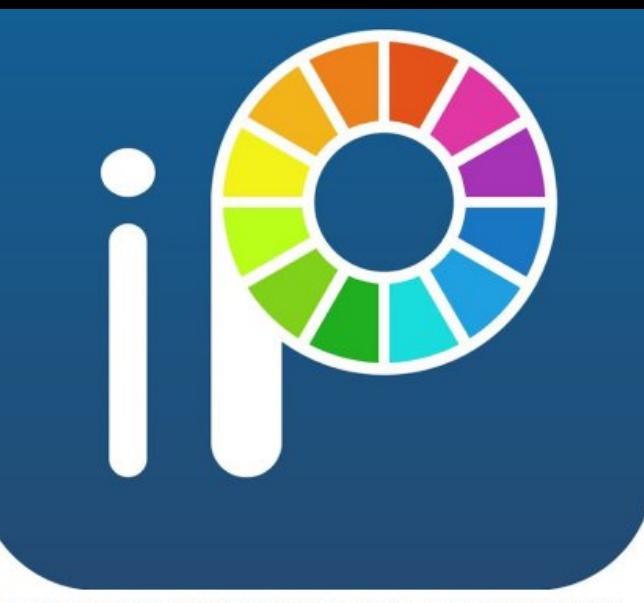

Популярное приложения для рисования - десятки миллионов пользователей по всему миру! Приложение «выстрелило», так как позволило юным художникам записывать и публиковать процесс создания своих работ.

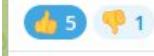

● 39 10:37

### **О** Прокомментировать

### Мобильные "здрасти"

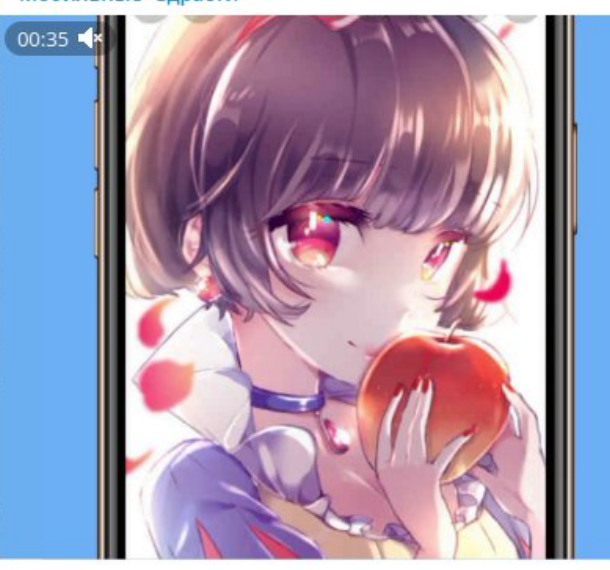

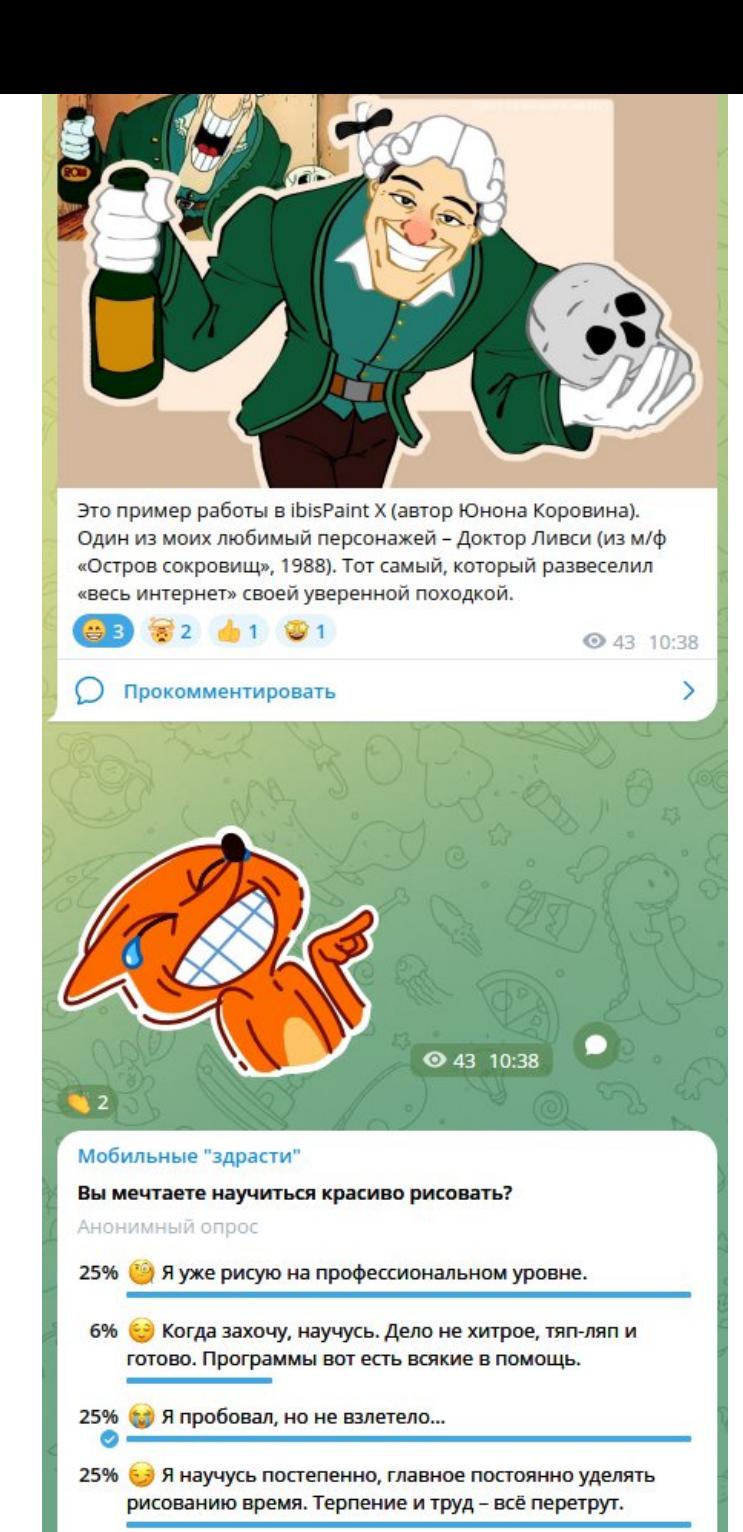

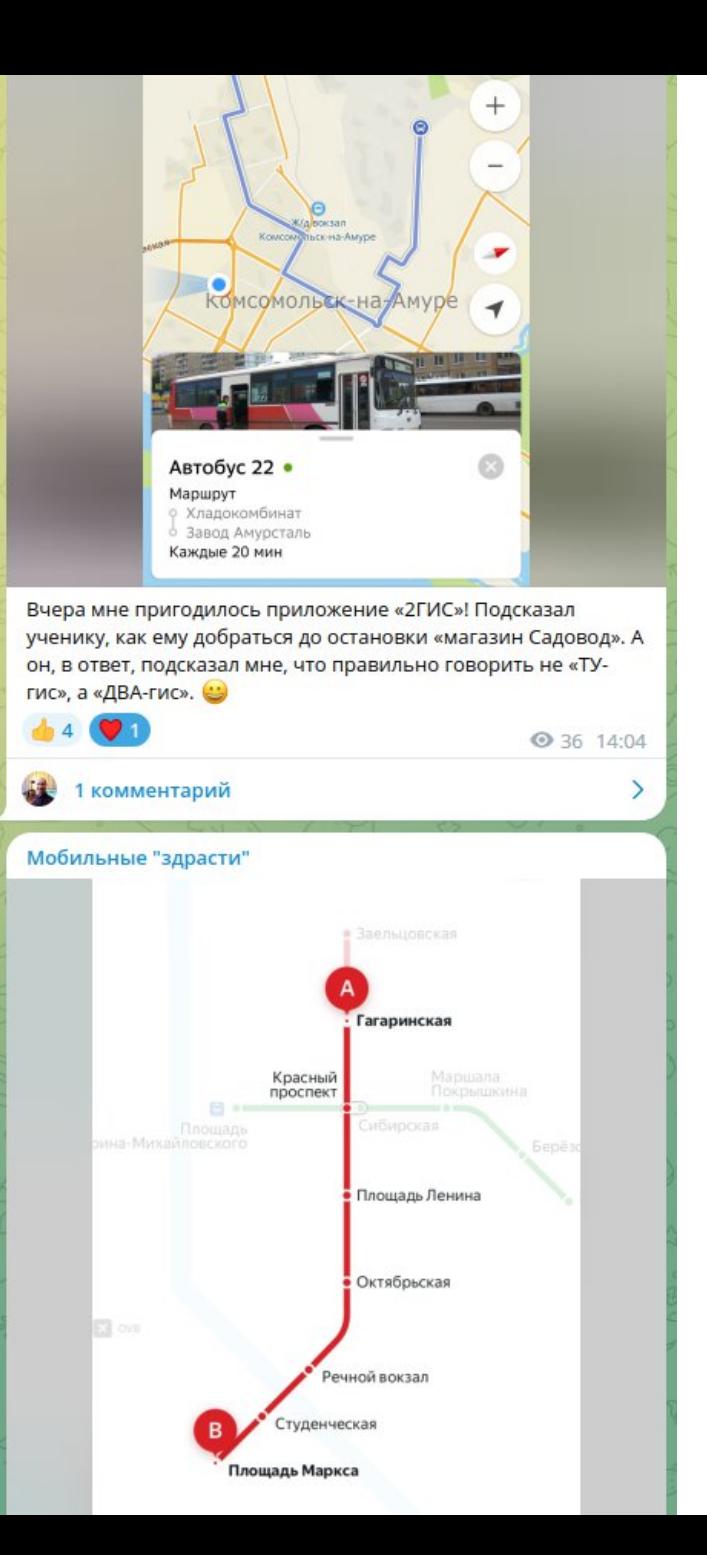

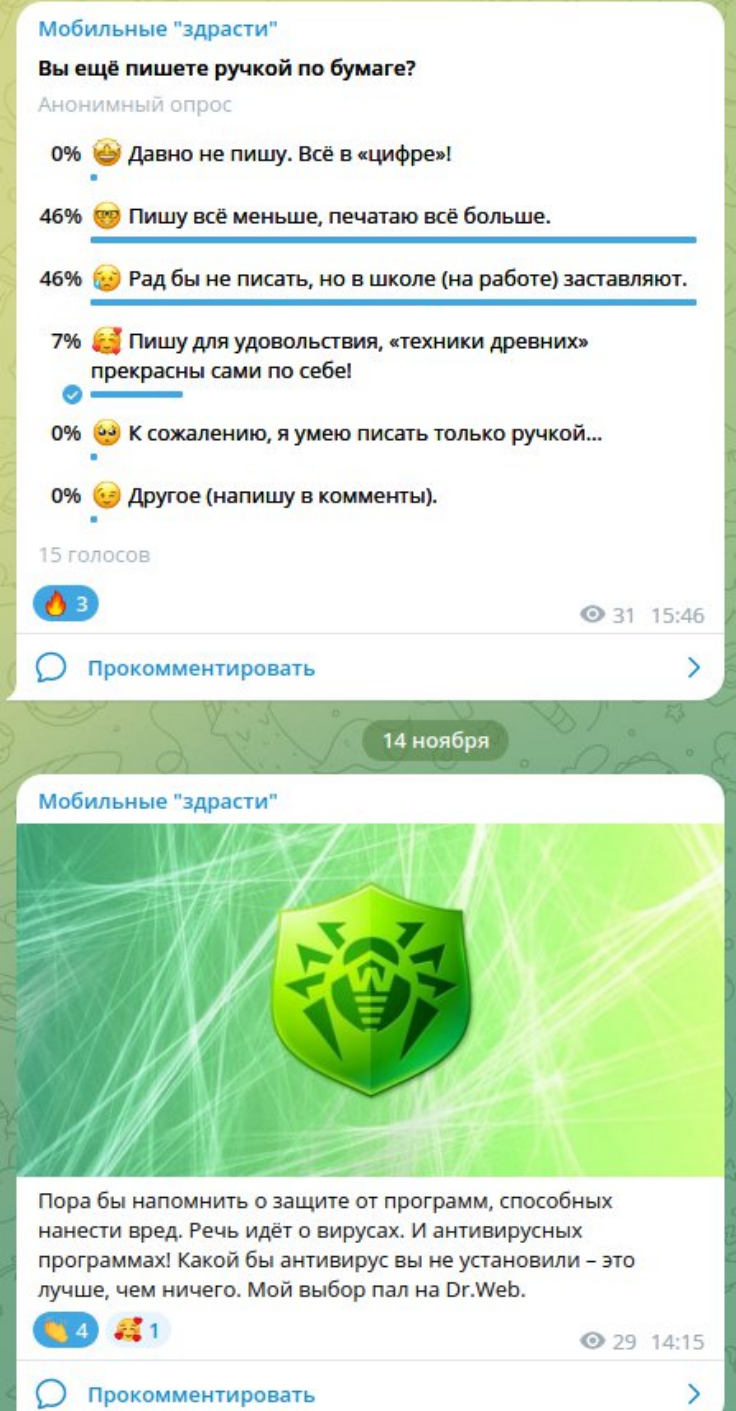

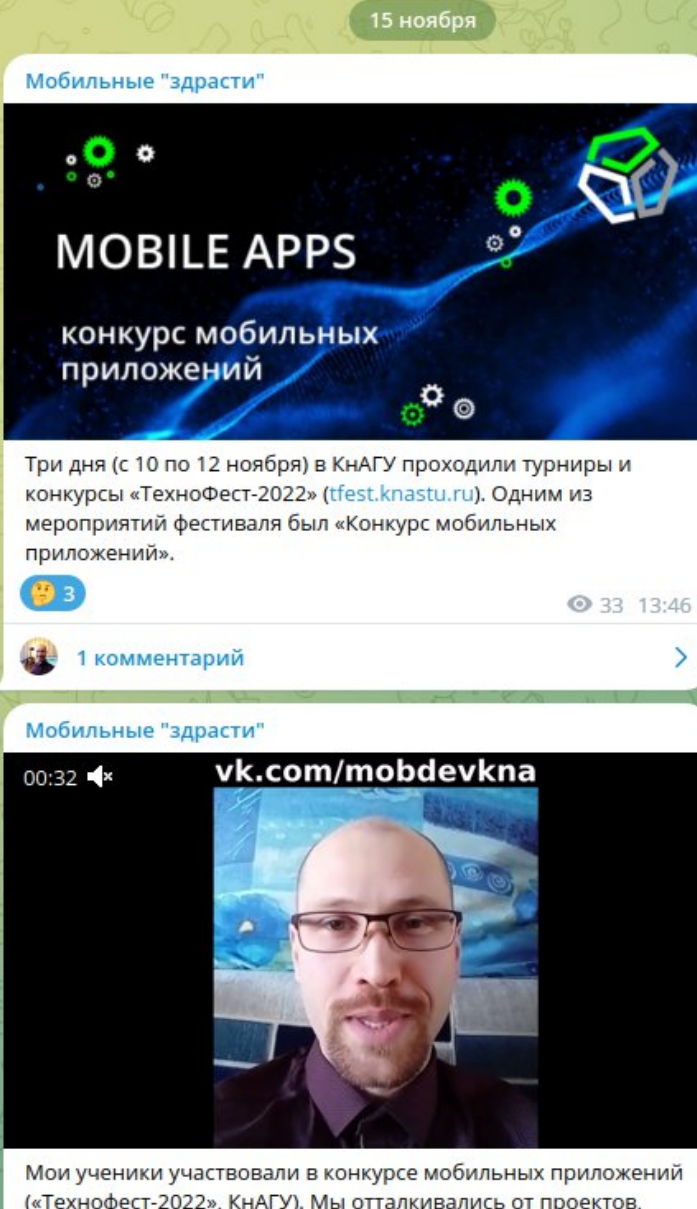

(«Технофест-2022», КнАГУ). Мы отталкивались от проектов, рассматриваемых на практических занятиях. Призовых мест не заняли, а значит, нам есть куда расти! Будем продолжать учиться.

dh 6

2 комментария

● 34 13:48

### Мобильные "здрасти" Вы играете в азартные игры?

Анонимный опрос

- 0% и Играю. И даже делаю ставки. Пока есть деньги.
- 39% : Играю. Веселимся так с друзьями. На интерес.
- 44% Не играю. Стараюсь избегать: «Сегодня ты играешь джаз...»
- 17% Не играю. Ну, разве что, в «Счастливую семёрку». 18 голосов **36 13:49**  $\bigcirc$ Прокомментировать 16 ноября

### Мобильные "здрасти"

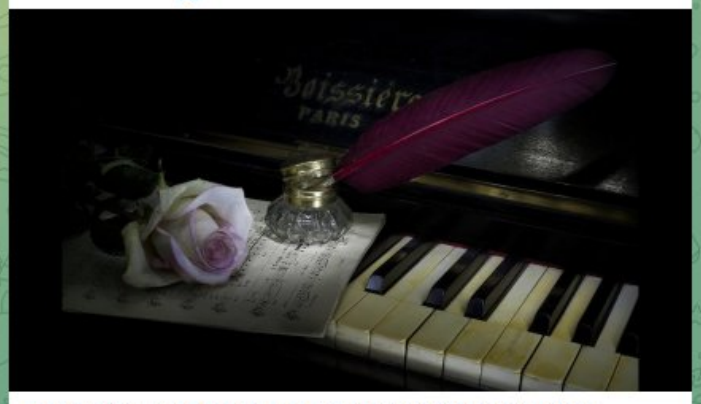

Однажды я шёл по улице. И в магазине рядом по радио заиграла музыка из далёкого прошлого. Названия и исполнителя которой я не знал. И поэтому не мог найти в Интернет... Нашёл потом, но с большим трудом.

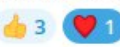

**32 13:47** 

### Мобильные "здрасти"

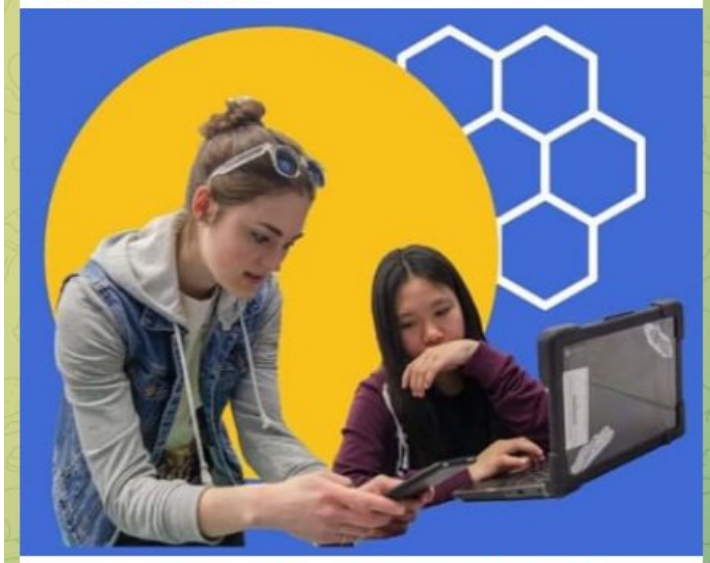

Расскажу немножко об App Inventor (appinventor.mit.edu). Это облачная платформа для разработки мобильных приложений. Язык похож на Scratch (scratch.mit.edu), т.е. программу нужно складывать, как «пазл», из разноцветных кусочков.

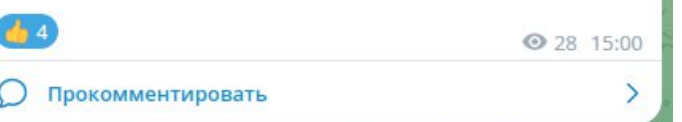

### Мобильные "здрасти"

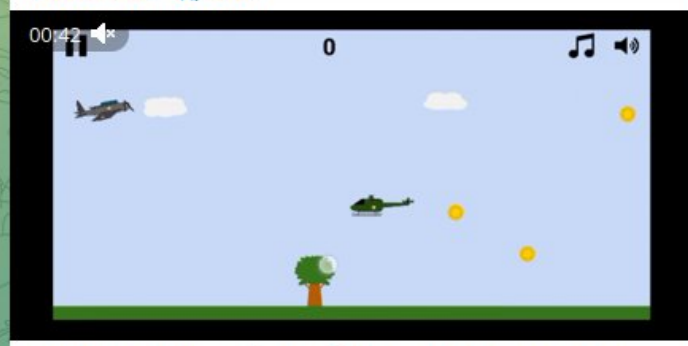

Это пример «взрослой» разработки на App Inventor. Надо управлять самолётом, собирать монеты, уворачиваться от вертолётов. И деревьев! Игра называется «Planes vs. Copters» и доступна на Google Play! Автор - студент Alex Feinstein.

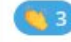

# Предмет «Инструменты»

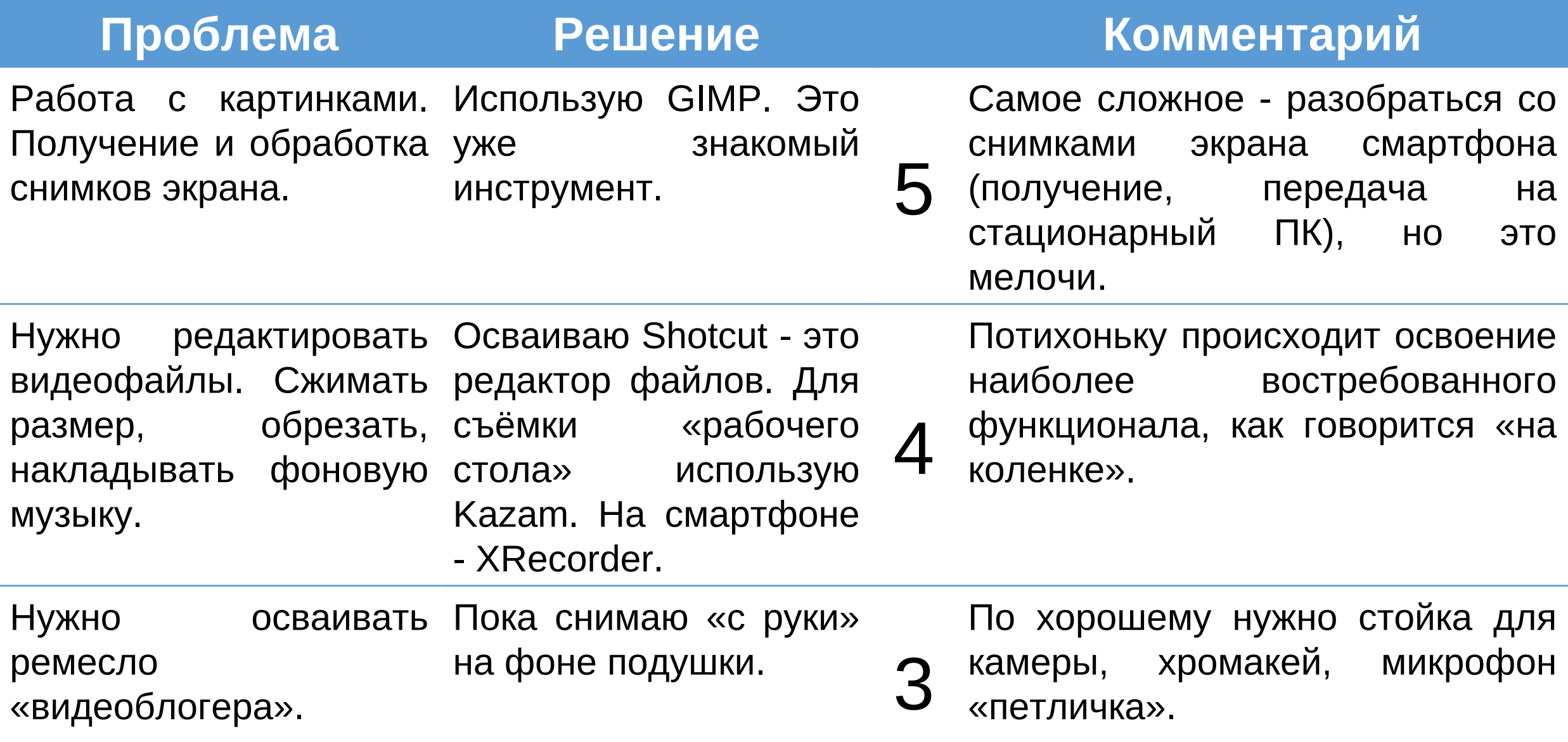

# Предмет «Конкурсы»

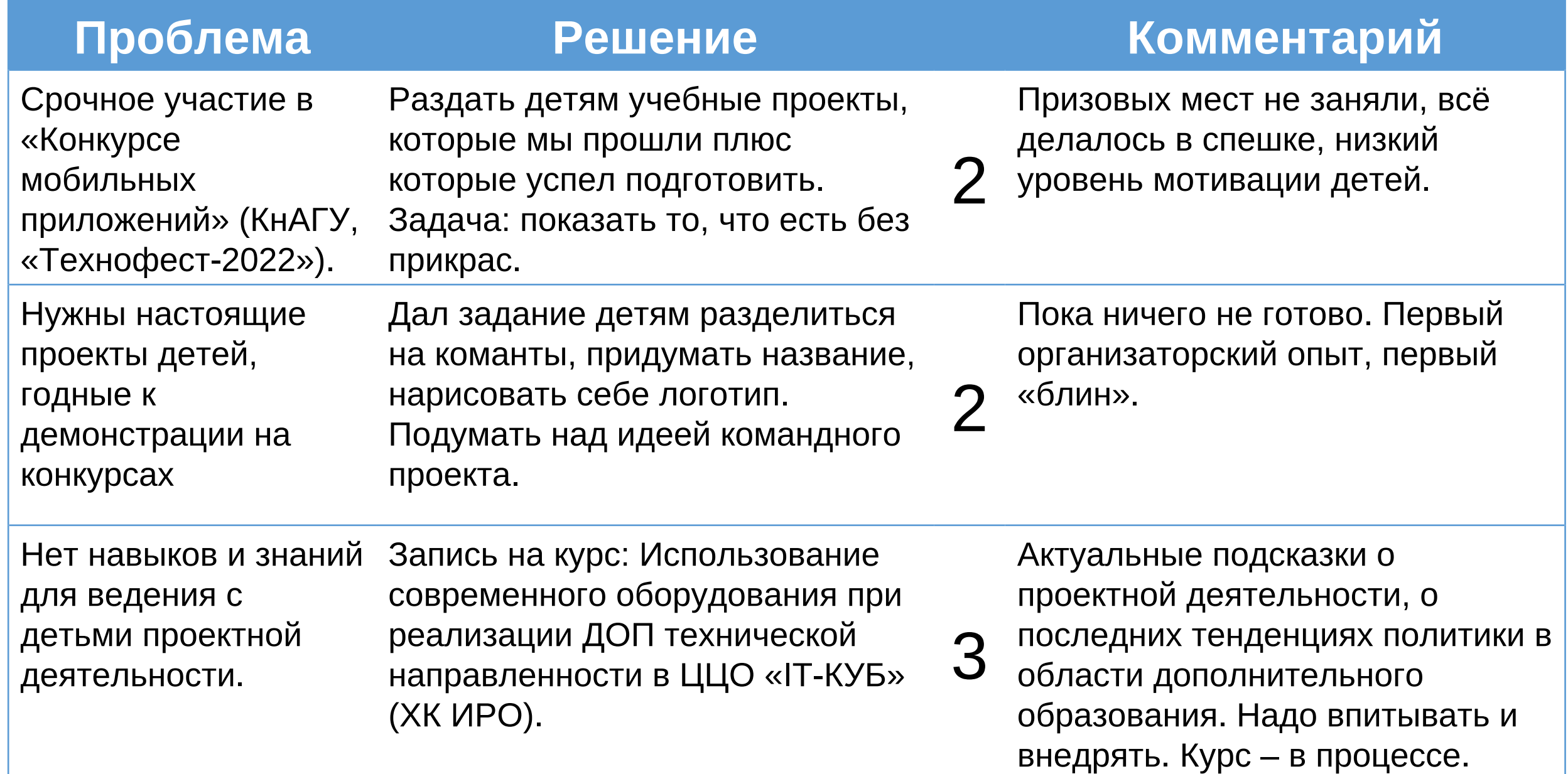

## Аттестационный лист

Ученики **3 5 4** Методичка **3 5 4** Сообщество **4 4 5** Продвижение **3 4 5** Инструменты **5 4 3** Конкурсы **2 2 3**

- переработка курса после его полного освоения
- развивать направление (навыки) видеоблогинга
- на обоих ресурсах (TG, ВК) продвигать идею об участии в конкурсах
- набирать релевантную аудиторию на канале "Мобильные здрасти"
- помощь ученикам с командными конкурсными проектами
- успешное завершение курса ХК ИРО о проектной деятельности

### Текущие задачи и задачи на будущее

### Электронные ресурсы

# 1. ВК-СООБЩЕСТВО «МОБИЛЬНАЯ РАЗРАБОТКА» <https://vk.com/mobdevkna>

2. TG-КАНАЛ «МОБИЛЬНЫЕ ЗДРАСТИ»

<https://t.me/mobdevkna>

Благодарю за внимание!